**МОСКОВСКИЙ ГОСУДАРСТВЕННЫЙ ТЕХНИЧЕСКИЙ УНИВЕРСИТЕТ ГРАЖДАНСКОЙ АВИАЦИИ**

**О.В. Невельская, Н.В. Кучинская**

# **ИНФОРМАТИКА И ИНФОРМАЦИОННЫЕ ТЕХНОЛОГИИ**

### ПОСОБИЕ

по выполнению лабораторных работ № 1-8

*для студентов курса по направлениям 162300, 280700 дневного обучения*

**Москва – 2012**

# **Содержание**

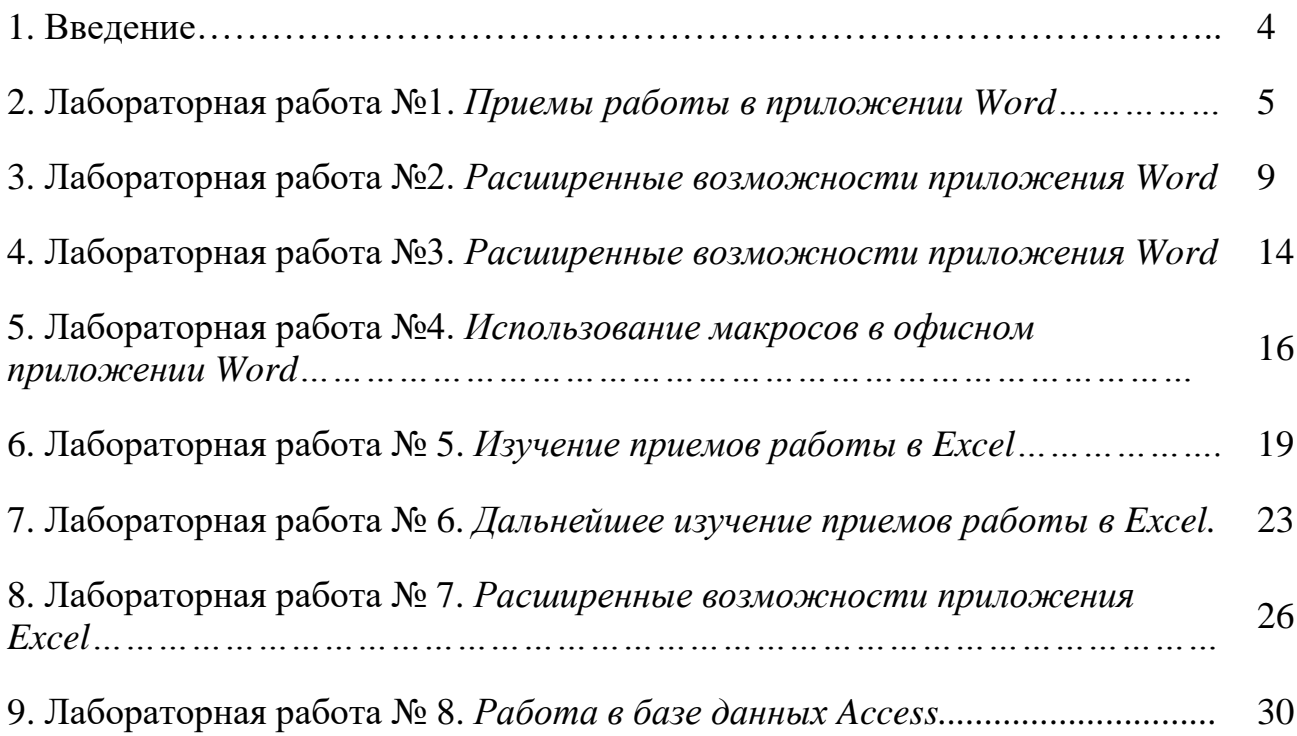

#### **ВВЕДЕНИЕ**

Данное пособие предназначено для студентов 1-го курса дневной формы обучения по направлениям 162300 и 280700 и содержит описания 8 лабораторных работ. В первом семестре студенты совершенствуют навыки работы в офисных программах Microsoft.

Изучение данных программ предполагает основную направленность на делопроизводство, ведение электронных таблиц, построение графиков и диаграмм, составление простых макросов в Word. Студенты также знакомятся с ведением базы данных Access.

Предполагается, что студенты приходят на занятия, предварительно прослушав лекционный материал и изучив методические материалы по соответствующей теме. Каждая лабораторная работа включает в себя набор заданий и упражнений, имеющих подробное описание порядка выполнения, и самостоятельных работ по пройденному материалу, не имеющих подробных инструкций.

### **ЛАБОРАТОРНАЯ РАБОТА № 1 ПРИЕМЫ РАБОТЫ В ПРИЛОЖЕНИИ WORD**

### **Цель работы:**

- 1. Настройка пользовательского интерфейса.
- 2. Освоение приемов работы в приложении Word.
- 3. Форматирование абзацев.
- 4. Непечатаемые символы.
- 5. Таблицы в Word.
- 6. Изучение редактора формул.
- 7. Вставка рисунков.

### **Настройка пользовательского интерфейса**

Перед началом работы необходимо настроить рабочее окно программы, выбрав элементы панели быстрого доступа, удобный вид и масштаб просмотра листа (лента Вид), а также установив другие нужные настройки в Параметрах Word (Кнопка Office).

Программное приложение позволяет осуществлять автоматическую замену прямых кавычек парными или двойного дефиса на тире через Кнопка Office – Параметры Word – Правописание – Параметры автозамены.

При наборе текста следует использовать полезные сочетания клавиш:

**Shift +** *стрелка вправо или влево -* побуквенное выделение или снятие выделения;

**Home –** установить курсор в начале строки;

**End -** установить курсор в конце строки;

**Ctrl + Home –** установить курсор в начало текста;

**Ctrl + End -** установить курсор в конец текста;

**Shift + F3 –** изменить прописной шрифт на заглавный;

**Ctrl + C –** копировать выделенный фрагмент текста;

 $Shift + Ins -$  вставить фрагмент из буфера;

**Shift + Del** – вырезать выделенный фрагмент текста.

### **Задание № 1.«Шарады»**

Набрать текст, соблюдая заданные условия форматирования*.*

## **ШАРАДЫ**

Шарадой называется загадка, в которой заданное слово состоит из нескольких составных частей, каждая из которых представляет собой отдельное слово. Например:

Только два предлога, а волос в них много.

(*УС)*

Начало – голос птицы, Конец – на дне пруда, А целое в музее Найдете без труда.

(*КАРТИНА)*

### **Порядок выполнения:**

Создать новый документ в соответствии со стандартным шаблоном **Word**. Для этого необходимо в ленте *Разметка страницы* выбрать пункт меню *Параметры страницы*, установить размер бумаги А4, ориентация бумаги – *книжная.* В ленте *Главная* настроить границы абзаца: установить значения *отступа слева 2 см, отступа справа 2 см.*

Заголовок должен быть набран любым шрифтом размером 20, с начертанием *жирный*. Выбрать пункт меню *Шрифт*, выбрать вкладку *Интервал* из списка выбрать *Разреженный* и установить значение 5 пт.

В данном тексте *заголовок* имеет выравнивание *по центру*. Весь текст набирают *шрифтом* размера *14 Times New Roman.* 2 и 3 абзацы – *отступ первой строки 1,5 см*, выравнивание *по ширине*. 4 абзац – *жирный курсив,*  выравнивание *по правому краю. ДАЛЕЕ ВЕСЬ ТЕКСТ ПО АНАЛОГИИ.*

Для создания *длинного тире* используют ленту *Вставка* пункт меню *Символ* выбрать вкладку «*специальные символы*», выбрать в списке *длинное тире* и щелкнуть по кнопке *«вставить»*, а затем «закрыть».

Для создания рамки обрамления текста необходимо выделить напечатанный текст и в ленте *Главная* в пункте *Абзац* нажать на кнопку *Установки границ* и в открывшемся списке выбрать *Границы и заливка*, выбрать тип линий «*двойная черта»* и тип обрамления «*внешние границы».*

Для размещения следующего текста без рамки, необходимо вставить несколько пустых абзацев, затем выделить последний абзац и в пункте *Границы и заливка* удалить границы абзаца.

### **Задание № 2. «Командировочное удостоверение»**

Набрать текст, соблюдая заданные параметры и выравнивание абзацев.

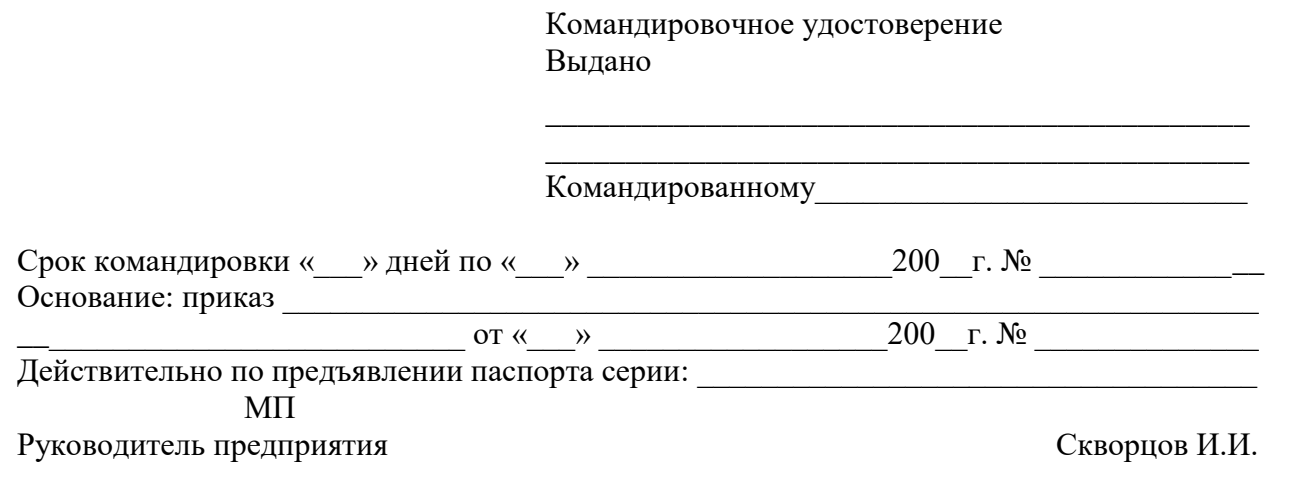

### **Порядок выполнения:**

Первые пять строк формируют один абзац, который сдвинут вправо и выровнен по левому краю и набран шрифтом 12.

Для основного текста используют шрифт 14, левая граница следующего абзаца 0, отступ первой строки 1 см, а правая граница абзаца 16 см.

Рамку к тексту создают с помощью кнопки *Прямоугольник* на панели *Рисование* (лента *Вставка*, пункт *Фигуры*), отключив заливку прямоугольника. Если прямоугольник закроет весь текст, необходимо выполнить следующие действия:

- выделить объект *прямоугольник,*
- правой кнопкой мыши открыть *контекстное меню*,
- выбрать пункт *порядок → поместить за текстом.*

### **Напоминание**

**Shift + Ctrl + пробел** - вводится *нерастяжимый пробел,* который не позволяет словам, между которыми находится нерастяжимый пробел, располагаться на разных строках и при выравнивании по ширине пробел не изменяет свои размеры. Такой пробел часто используется при вводе длинных чисел для более наглядного их восприятия.

**Shift + Enter –** принудительный конец строки. Используют в случае, когда вам нужно сделать перенос на новую строку внутри абзаца.

### **Задание № 3. «Объявление»**

Создать текст объявления в соответствии с заданным текстом.

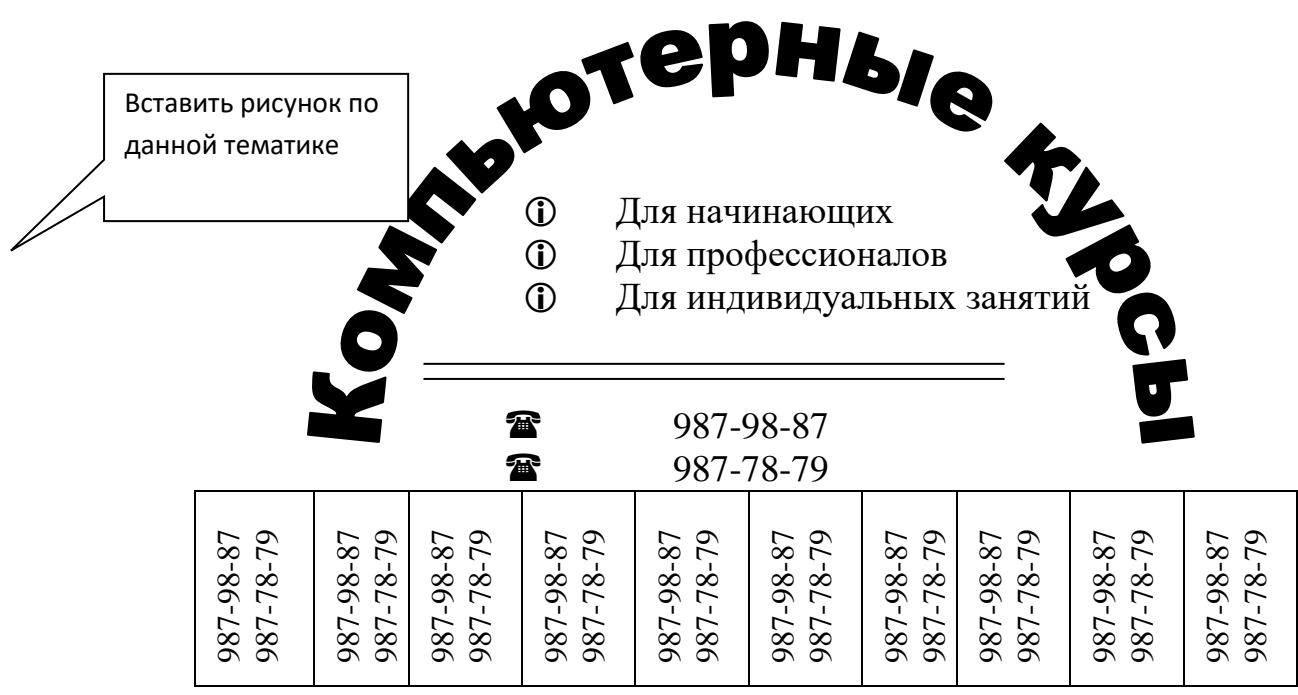

### **Порядок выполнения:**

1. В ленте *Вставка* выбрать пункт меню *WordArt***.** Выбрать желаемый вариант объекта и нажать кнопку ОК, в предложенном окне ввести соответствующий текст и нажать кнопку ОК.

2. Сделать арку более крутой, растянув объект по вертикали.

3. Сделать градиентную заливку в любой цветовой гамме по следующей методике: *Формат объекта WordArt →Заливка→Цвет→Способы заливки→Заготовка***→**выбор по своему вкусу.

*4.* Вставить рисунок из коллекции картинок по данной тематике по следующей технологии *Вставка→Рисунок→Картинки→Коллекция картинок →Бизнес.*

5. Разместить выбранный рисунок за *объектом WordArt,* соблюдая следующие действия: *Выделить рисунок→Формат рисунка* (нажав правую кнопку мыши) **→***Положение → За текстом.* Затем на панели *Рисование* выбрать *Порядок → На задний план.*

6. Создать несколько пустых строк, чтобы курсор оказался под аркой. Выбрать в пункте меню *Абзац* (лента *Главная*) маркированный список, настроить вид маркера в соответствии с заданным видом. Для этого выбрать пункт меню *Абзац→Список→Маркированный***.** Выбрать пункт *Определить новый маркер* и выбрать символы и из списка шрифтов *Windings.* Для увеличения размера маркера щелкните по кнопке *Шрифт* и задайте необходимый размер шрифта 18. Положение маркера на странице задают с помощью координатной линейки.

7. Создайте таблицу, состоящую из 1-ой строки и из 10 столбцов. Выделить всю таблицу и изменить направление размещения текста: лента *Работа с таблицами,* пункт меню *Макет,* далее в пункте *Выравнивание* установить направление текста - снизу вверх**.** Затем выделить таблицу выбрать и установить *Автоподбор размеров по содержимому*. Наберите соответствующий текст в ячейках таблицы.

### **Задание № 4. «Создание таблицы»**

Создайте следующую таблицу, отформатируйте информацию в ячейках в соответствии с заданным образцом и залейте ячейки разными цветами светлых тонов.

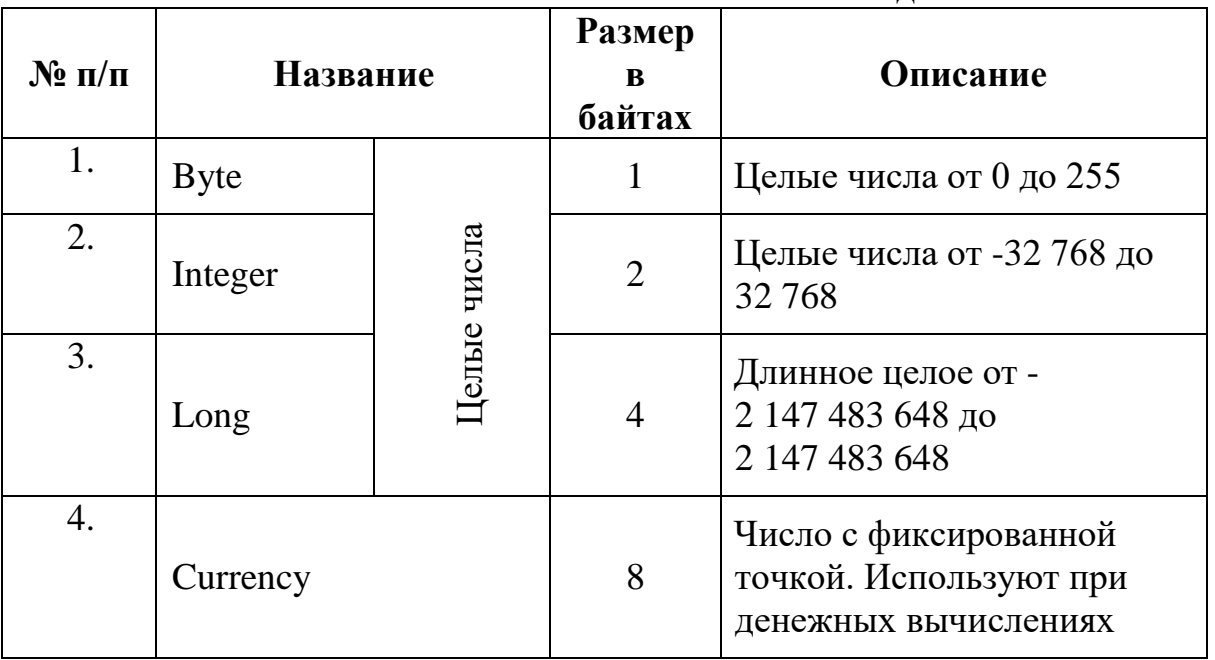

**Типы данных Visual Basic**

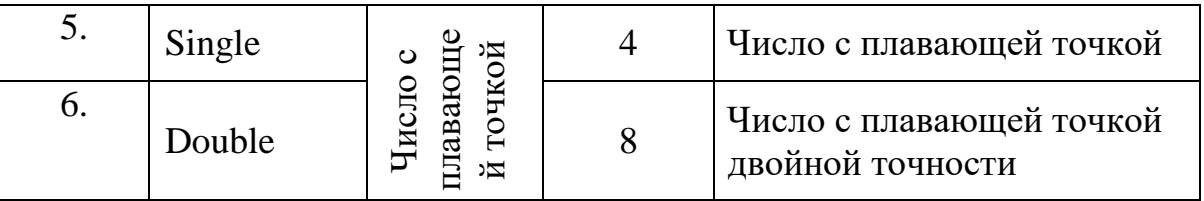

Следует обратить внимание на такие параметры работы с таблицами, как *Направление текста*, *Выравнивание в ячейке*, а также параметры пункта меню *Абзац*.

### **Задание № 5. «Формулы»**

Создать формулу.

$$
Z = \frac{\sqrt[3]{w}}{x^2 + \sqrt{y}} + \int_{-1}^{n} \sqrt[3]{x + y}
$$

### **Порядок выполнения:**

Математические формулы любой сложности выполняются с помощью дополнительной программы, входящей в пакет «Microsoft Office», называемой Microsoft Equation. Данный пакет называют *редактором формул*. В ленте *Вставка* выбрать пункт меню *Формулы.*

#### **Задание № 6. «Математические выражения»**

Создать математические выражения в соответствии с заданными формулами:

$$
y = \frac{\frac{5}{\sqrt{x^2 + x}}}{x} \qquad \qquad \mu = \frac{\sum_{f=0}^{n} \frac{x+5}{7}}{\frac{4}{\sqrt{x}}}.
$$

 $\beta = \sum_{k=0}^{m} \frac{\sin \alpha}{t} + \lim_{n \to \infty} \left(1 + \frac{1}{n}\right)^n + \sin^{-1} \alpha$ 

### **ЛАБОРАТОРНАЯ РАБОТА № 2 РАСШИРЕННЫЕ ВОЗМОЖНОСТИ ПРИЛОЖЕНИЯ WORD Цель работы:**

- 1. Закрепление материала, пройденного на лабораторной работе №1.
- 2. Преобразование текста.
- 3. Создание схем различными способами.
- 4. Создание диаграмм.
- 5. Создание списков.

### **Задание № 1. «Преобразование текста»**

Создать текст, преобразовать его в двухколонный текст, а затем в таблицу.

**Вы витаете в облаках?**

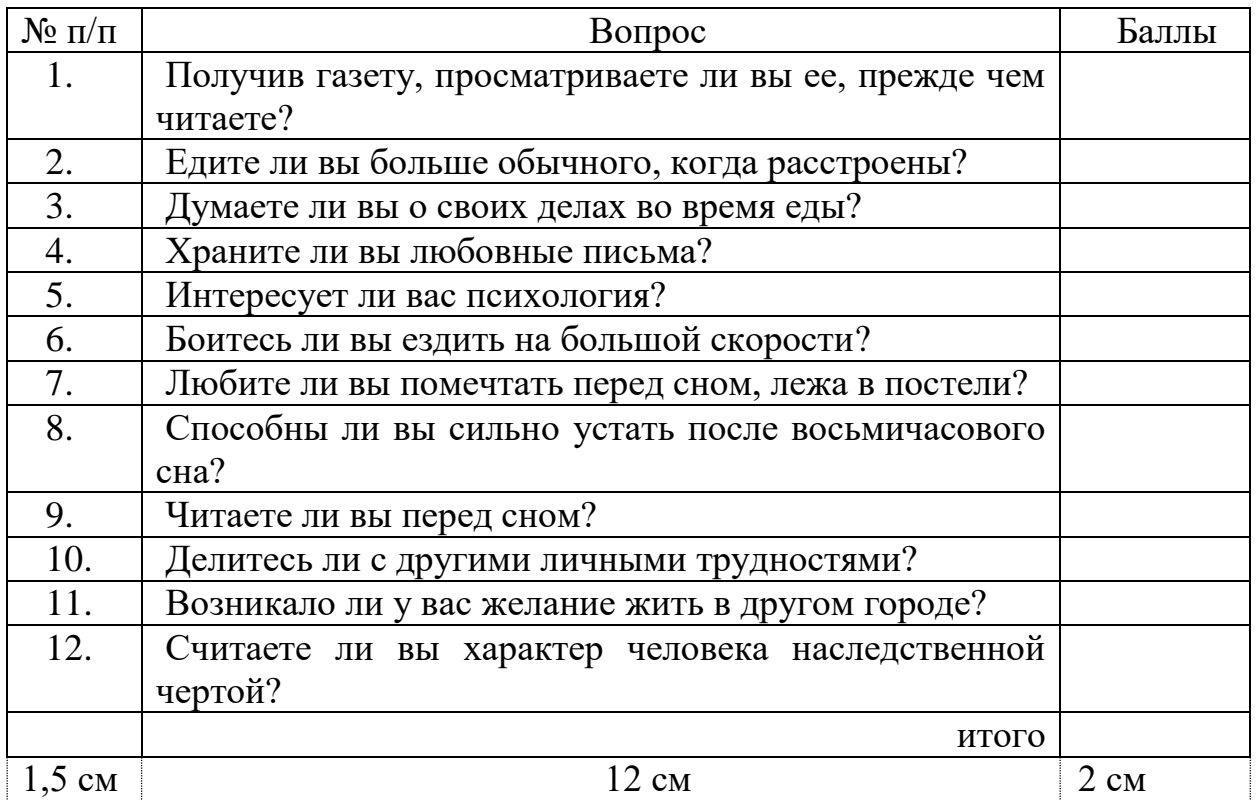

#### **Порядок выполнения:**

1. Набрать текст без нумерации. В конце каждого предложения поставить *вопросительный знак.*

*Получив газету, просматриваете ли вы ее, прежде чем читаете.*

*Едите ли вы больше обычного, когда расстроены.*

*Думаете ли вы о своих делах во время еды.*

*Храните ли вы письма друзей.*

*Интересует ли вас психология.*

*Боитесь ли вы ездить на большой скорости.*

*Любите ли вы помечтать перед сном, лежа в постели.*

*Способны ли вы сильно устать после восьмичасового сна.*

*Читаете ли вы перед сном.*

*Делитесь ли с другими личными трудностями.*

*Считаете ли вы характер человека наследственной чертой.*

Скопировать текст, выделив его в отдельный раздел на текущей странице (лента *Разметка страницы*, пункт меню *Разрывы*). Далее в ленте *Разметка страницы* выбрать пункт *Колонки* и в нем кнопку *Две*.

Скопировать исходный текст на новой странице. Преобразовать текст в таблицу следующим образом: выделить текст, лента *Вставка*, пункт меню *Таблица*, далее пункт *Преобразовать в таблицу*. Добавить столбец справа и слева, строку сверху и снизу. Набрать заголовок таблицы. Заполнить шапку таблицы. Выполнить нумерацию строк.

2. Проставить любые баллы и подсчитать **итог**. Подсчитать итог через ленту *Работа с таблицами*, пункт меню *Макет*, далее кнопка *Формула* (курсор при этом должен быть установлен в ячейке суммы).

### **Задание № 2. «Работа с таблицами сложного вида»**

Выполнить схему реляционной базы данных с помощью таблицы.

*Пример реляционной базы данных. Схема базы данных «Склад».*

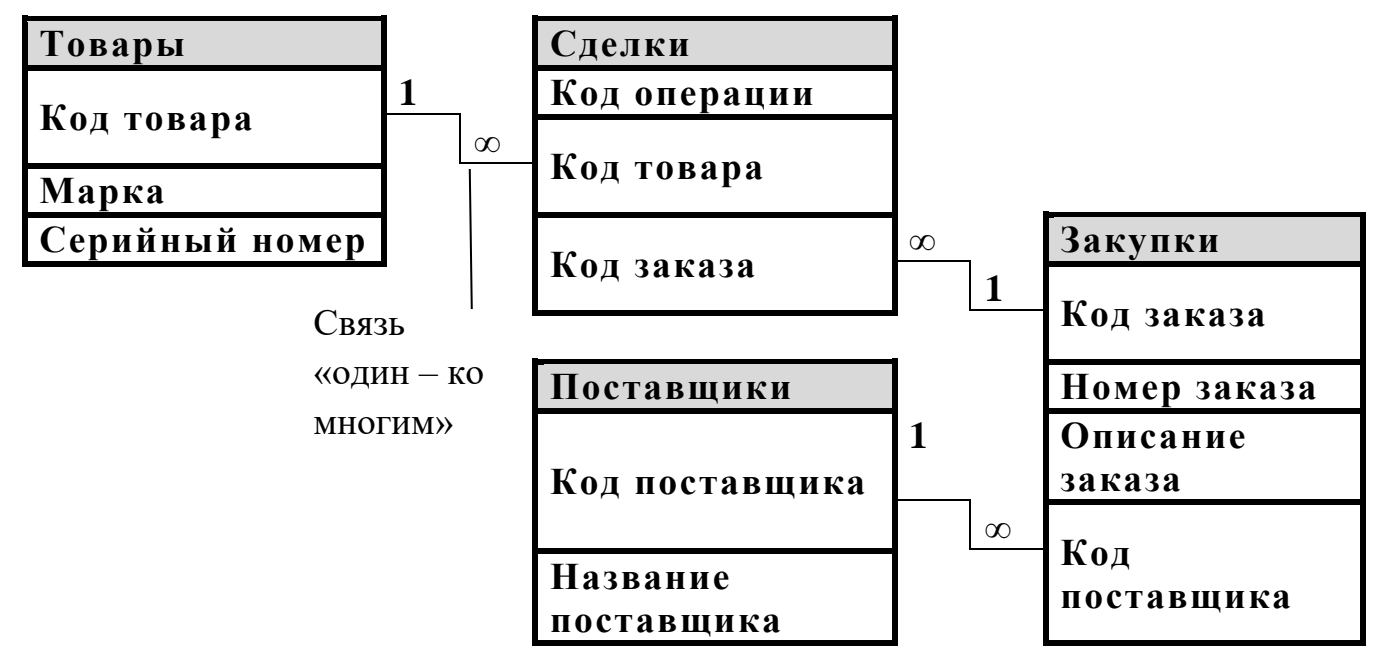

Подсказка для работы с таблицей.

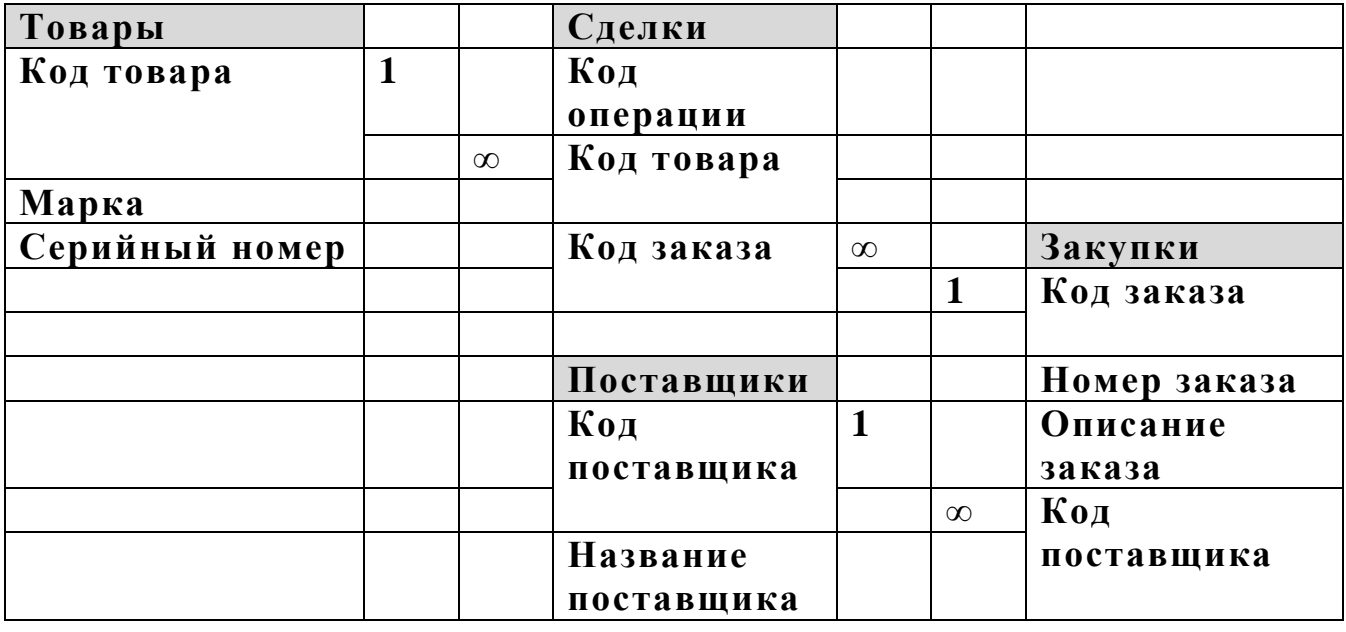

После того как нужная информация набрана, необходимо скрыть неиспользуемые ячейки таблицы.

## **Задание № 3. «Создание схем с использованием автофигур»**

Используя автофигуры, начертить блок-схему алгоритма ветвления*.*

Для того чтобы создать автофигуры, необходимо в ленте *Вставка* выбрать кнопку *Фигуры*. После того как схема создана, необходимо выделить все объекты и сгруппировать их, чтобы вся схема стала единым объектом (лента *Средства рисования*, пункт меню *Группировать*).

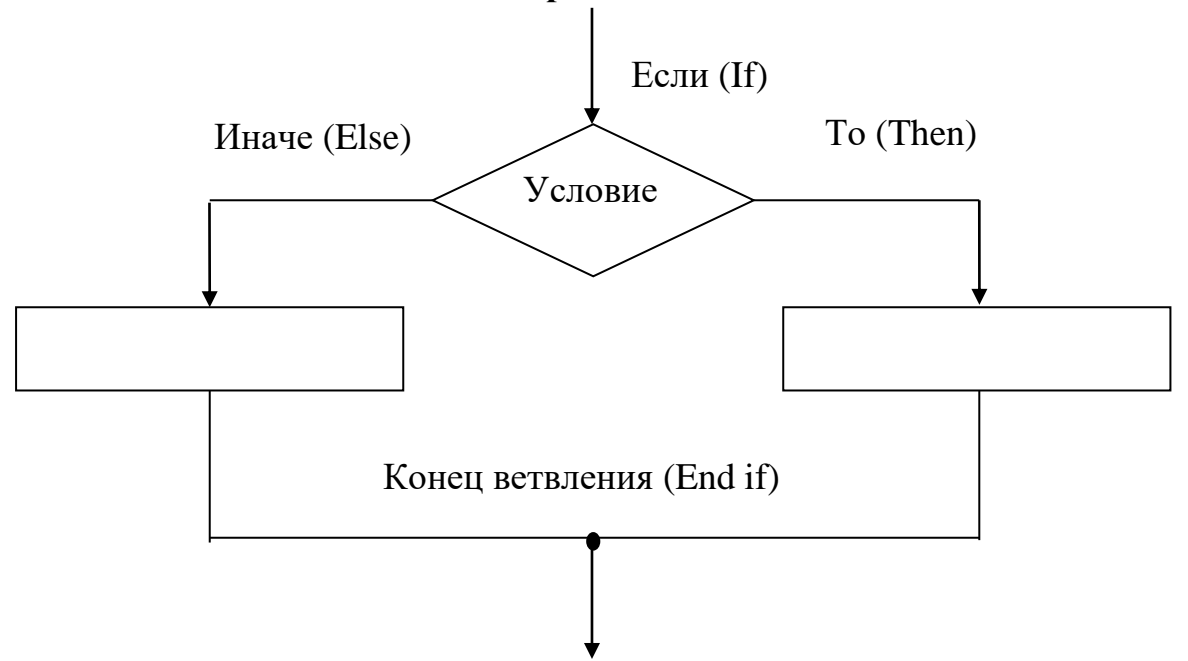

**Блок-схема алгоритма ветвления**

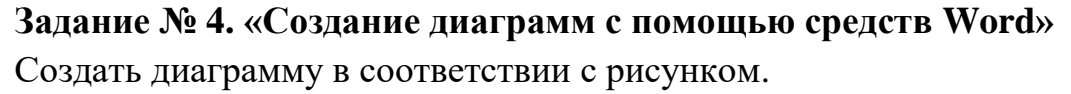

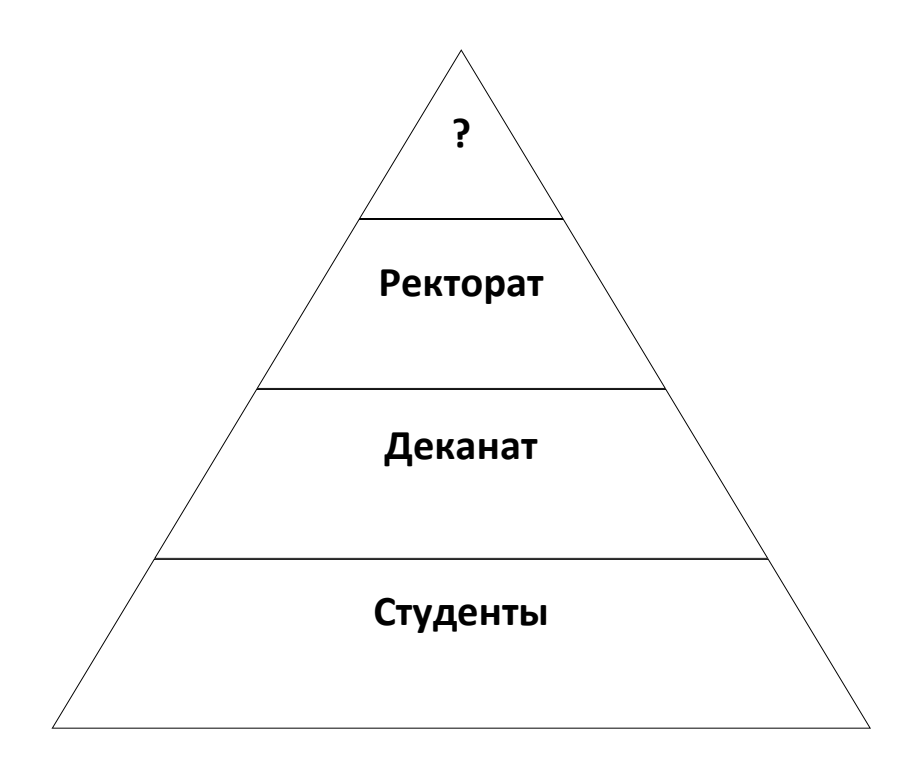

Для создания диаграммы в ленте *Вставка* выбирают пункт меню *SmartArt*. Далее в *Библиотеке диаграмм* выбирают нужный тип диаграммы. В полученную диаграмму необходимо добавить элемент (щелкнуть правой кнопкой мыши и выбрать нужный пункт открывшегося контекстного меню) и вставить соответствующий текст.

### **Задание № 5. «Создание многоуровневого списка»**

Создать текст с использованием многоуровневых и маркированных списков. Размер шрифта – 14.

### **План работы.**

- 1. Работа в редакторе Word.
	- 1.1 Настройка рабочего окна.
		- 1.1.1 Настройка панели инструментов.
		- 1.1.2 Настройка вида документа.
		- 1.1.3 Настройка масштаба просмотра.
	- 1.2 Форматирование абзацев
		- 1.2.1 Просмотр панели **Форматирование**.
		- 1.2.2 Форматирование абзацев с помощью линейки.
			- Указатель красной строки
			- Указатель границ абзаца
		- 1.2.3 Форматирование абзацев через меню.
		- 1.2.4 Форматирование шрифта.
	- 1.3 Методы выделения и переноса.
		- Побуквенное выделение
		- Перенос мышкой
		- Быстрый переход в начало и конец текста
	- 1.4 Правила корректного набора текста.
	- 1.5 Автозамена.
	- 1.6 Работа с таблицами.
- 2. Кодирование числовой информации.
	- 2.1 Хранение целых чисел.
		- 2.1.1 Представление целых положительных чисел
		- 2.1.2 Представление целых чисел со знаком
	- 2.2 Хранение чисел с плавающей точкой.

### **Порядок выполнения:**

1. Набрать текст заголовка. Каждый пункт списка набирать отдельным абзацем. Установить нумерацию строк с помощью кнопки в ленте *Главная*, пункт меню *Абзац*. При необходимости можно начать нумерацию списка заново.

2. Для повышения уровня списка используется клавиша Tab, для понижения – сочетание клавиш Shift + Tab или соответствующие кнопки в пункте меню *Абзац*.

3. Устанавливается многоуровневый тип нумерации. Если необходимо создать маркированный список, то использовать маркированный список. Маркеры выбирать из списка *Windings*, размер маркера 16.

### **ЛАБОРАТОРНАЯ РАБОТА № 3 РАСШИРЕННЫЕ ВОЗМОЖНОСТИ ПРИЛОЖЕНИЯ WORD Цель работы***:*

1. Закрепление ранее пройденного материала.

2. Автоматизация рассылки однотипной документации.

3. Работа с колонтитулами.

4. Формирование оглавления документа.

Для автоматизации рассылки однотипной информации с небольшими различиями, поддающимися логическому описанию, в Word используется процедура слияния документов.

Для осуществления слияния должно быть создано два документа – база данных адресатов с критериями отбора и само письмо с полями, управляющими этими критериями.

### **Задание № 1. «Слияние документов»**

Разослать приглашение многим друзьям, текст которого варьируется в зависимости от списка гостей.

Дорогой друг!

Приглашаю тебя на чаепитие по случаю сдачи сессии!

Буду ждать в субботу в 14 часов.

Хорошее настроение обязательно!!!

\*\*\*

### **Порядок выполнения:**

1. Создать документ с информацией о приглашенных и сохранить его под именем «Гости».

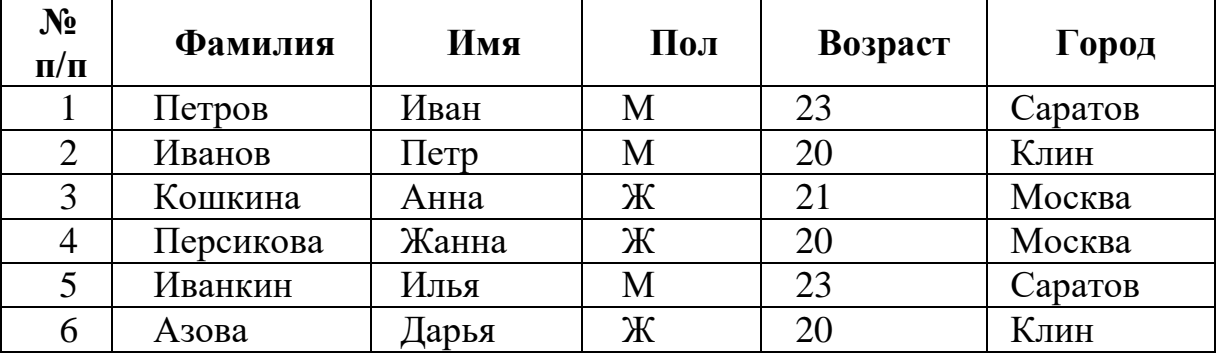

2. Создать новый документ с текстом приглашения и сохранить его под именем «Приглашение».

3. Открыть файл «Приглашение».

4. В ленте *Рассылки* выбрать пункт меню *Начать слияние*. Нажать кнопку *Начать слияние* и выбрать нужный тип документа (в нашем случае это может быть письмо или документ Word). Можно также воспользоваться *Пошаговым мастером слияния*.

5. Выделить слово «Дорогой». В пункте меню *Составление документов и вставка полей* нажать кнопку *Правила* и выбрать пункт *IF…THEN…ELSE*.

6. В открывшемся окошке в поле «поле» установить «Пол», в поле «равно» - М (в том же формате и регистре как это набрано в таблице «Гости»). В поле «Вставить следующий текст» набрать слово «Дорогой», а в поле «В противном случае вставить следующий текст» набрать слово «Дорогая».

7. Выделить слово «друг» и нажать кнопку *Вставить поле слияния*. В открывшемся списке выбрать «Имя».

8. Нажав кнопку *Просмотр результатов*, можно увидеть результат выполнения процедуры слияния.

9. Для завершения слияния документов нужно нажать кнопку *Найти и объединить* и выполнить соответствующие запросам действия.

### **Задание № 2. «Автоматизация создания однотипной информации»**

Создать базу данных о студентах–победителях и призерах различных спортивных соревнований. Создать почетные грамоты в соответствии с рисунком.

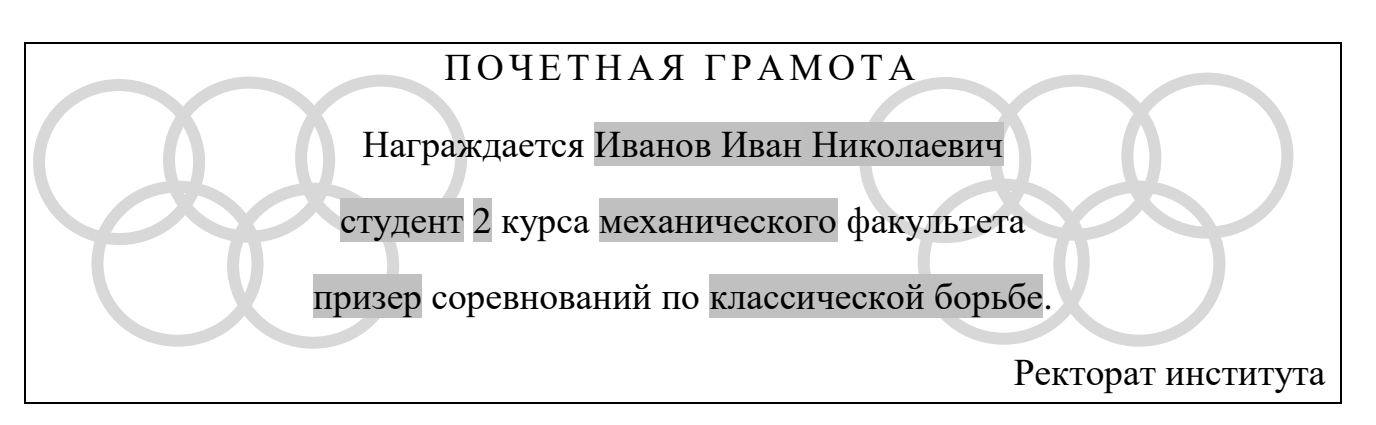

Выделенные поля будут меняться в зависимости от информации в базе данных.

База данных о студентах выглядит следующим образом:

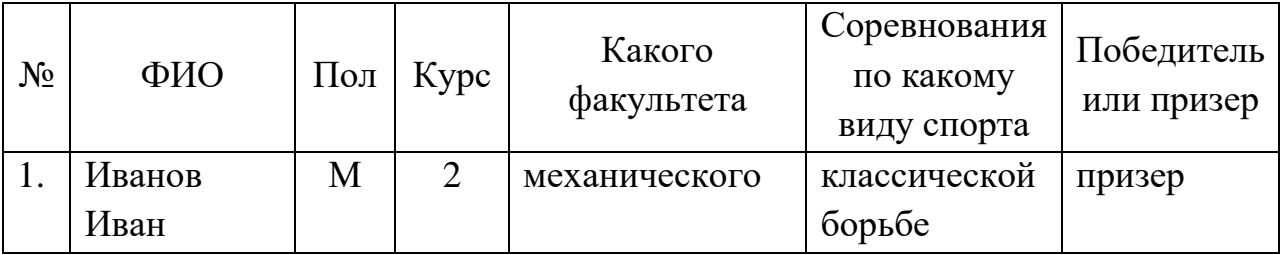

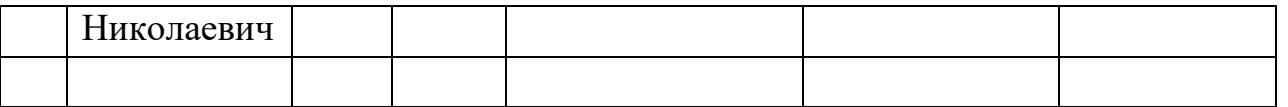

В базе данных должно содержаться не мене пяти строк с различными параметрами.

#### **Задание № 3. «Создание колонтитулов»**

Создать в области нижних колонтитулов нумерацию страниц, а в области верхних колонтитулов поместить сведения о документе. Номер страницы разместить в центре нижнего колонтитула. В верхнем колонтитуле поставить дату создания документа и имя файла.

Колонтитулы – это текст в верхнем и нижнем поле страницы (соответственно – верхний и нижний колонтитул). В ленте *Вставка* выбрать пункт меню *Колонтитулы*. Далее выбирать нужные пункты меню и вводить соответствующую заданию информацию. Использовать ранее созданные файлы.

### **Задание № 4.** «**Создание оглавления**»

Используя имеющийся у Вас документ, сформировать его многоуровневую структуру и автоматически вставить в начало оглавление.

Word позволяет при правильной организации документа автоматически сформировать и поместить в нужном месте оглавление этого документа.

Правильно организовать документ можно при его формировании, если Вы четко представляете себе план этого документа или после того как документ уже набран. Чтобы автоматически сформировать оглавление в документе должны быть правильно оформлены заголовки всех уровней. Если это сделано, в ленте *Ссылки* выбрать пункт меню *Оглавление* и нажать кнопку *Оглавление*. Выбрать нужный Вам стиль оглавления и количество показываемых в нем уровней. Если в документ вносятся изменения, то оглавление можно обновить.

### **ЛАБОРАТОРНАЯ РАБОТА № 4**

### **ИСПОЛЬЗОВАНИЕ МАКРОСОВ В ОФИСНОМ ПРИЛОЖЕНИИ WORD Цель работы:**

1. Изучение возможностей применения макросов в офисном приложении Word.

2. Формирование макросов с помощью макрорекордера. Создание новых сочетаний клавиш.

3. Создание макросов написанием кода в Visual Basic.

В состав интегрированного пакета Microsoft Office входит среда программирования Visual Basic for Application (VBA), позволяющая программировать в приложениях Microsoft Office, а именно в Word, Excel, Power Point, Access. Программы, написанные таким образом, присоединяются к

тексту файла и называются макросами. Макросы могут быть самостоятельными поименованными модулями, в этом случае они запускаются через пункт меню *Макросы* в ленте *Вид* или сочетанием клавиш, заданным для этого макроса.

Создавать макросы в виде простой последовательности команд (линейные алгоритмы) и привязывать их запуск к новым сочетаниям клавиш можно без знания языка Visual Basic с помощью макрорекордера, записывающего действия пользователя напрямую.

Если требуется один и тот же набор команд повторять многократно, то можно с помощью макрорекордера записать действия для одного шага цикла, а затем отредактировать макрос через пункт меню *Макросы* в ленте *Вид*: выбрать пункт *Макросы,* в открывшемся окошке выбрать из списка *Имя макроса* и нажать кнопку *Изменить*.

Visual Basic позволяет размещать на поле документа текстовые окна, кнопки и другие элементы управления.

Наряду с положительными возможностями макропрограммирования как в Word, так и в Excel имеются проблемы, связанные с защитой файлов от макровирусов. Управление отключением макросов осуществляется в пункте меню *Параметры макросов* (кнопка *Office*, кнопка *Параметры Word*, пункт меню *Центр управления безопасностью*, кнопка *Параметры центра управления безопасностью*).

**Задание № 1. «Формирование макросов в Word с помощью макрорекордера»**

Создать макрос для автоматического вывода символа «градус» при нажатии клавиш Ctrl+0.

### **Порядок выполнения:**

1. Необходимо запустить макрорекордер. Лента *Вид*, пункт меню *Макросы*. В открывшемся меню выбрать пункт *Запись макроса*.

2. В открывшемся окошке в поле «Имя макроса» набрать имя, например, «Градус». В данном задании, чтобы не засорять шаблон, установить в поле «Макрос доступен для» - имя документа, в котором он создается и щелкнуть по кнопке «Клавишам».

3. В следующем окне «Настройка клавиатуры» установить курсор в поле «Новое сочетание клавиш» и нажать клавиши *Ctrl+0*. В строке появится отображение набранных символов. Далее щелкнуть по кнопкам *Назначить* и *Закрыть.* Откроется документ, в котором указатель мыши будет иметь вид «магнитофонной кассеты». Это означает, что происходит запись действий.

- 4. Выполнить следующие действия:
	- *4.1. Вставка→Символ.*
	- 4.2. Выбрать список шрифтов *Symbol*, найти символ «градус» код 176 и указать на него.
	- 4.3. Дать команду *Вставить*, затем *Закрыть*.
	- *4.4. Вставка→Макросы→Остановить запись.*

5. Набрать текст и убедиться, что новое сочетание клавиш работает.

### **Задание № 2. «Создание макроса с помощью макрорекордера»**

Создать макрос для автоматического вывода символа «» при нажатии клавиш *Ctrl+w*.

**Задание № 3. «Создание макроса с помощью макрорекордера с последующим редактированием»**

Создать макрос, закрашивающий буквы разным цветом. Дать макросу имя Color. Макрос должен запускаться через *Вид→Макросы→Макросы→ Color→Выполнить.*

### **Порядок выполнения:**

Для выполнения задания сначала с помощью макрорекордера записать программу, закрашивающую только одну букву, а затем войти в редактор Visual Basic и охватить программу циклом, который будет повторяться до тех пор, пока не закончится весь текст.

1. Набрать любой текст примерно 12 строк.

- 2. Дать команду *Начать запись макроса.*
- 3. Дать макросу имя Color, щелкнуть по кнопке ОК.
- 4. Выполнить следующие действия:
	- 4.1. Набрать *Ctrl + Home* (перейти в начало текста).
	- 4.2. Набрать *Shift + →* (выделить первую букву).
	- 4.3. Развернуть список цветов букв, выбрать *Другие цвета*, закладку *Спектр*, в окошко *Красный* ввести 100, нажать ОК.
	- 4.4. Набрать  $\rightarrow$ .
	- 4.5. Остановить запись.

5. Дать команду *Вид→Макросы→Макросы→Color→Изменить*. При этом должен открыться следующий текст макроса:

*Sub Color()*

 *Selection.HomeKey Unit:=wdStory*

 *Selection.MoveRight Unit:=wdCharacter, Count:=1, Extend:=wdExtend Selection.Font.Color = 100*

 *Selection.MoveRight Unit:=wdCharacter, Count:=1, Extend:=wdExtend End Sub*

6. Изменить текст программы так, чтобы записанные действия повторялись до конца текста, т.е. изменение цвета задавалось для всех букв, причем номер цвета для каждой следующей буквы менялся по алгоритму *i\*6000*. Для этого нужно объявить переменную *i* и созданный с помощью макрорекордера текст охватить циклом по *i*:

*Sub Color()*

*Static i As Long 'объявляется переменная i как длинное целое число Selection.HomeKey Unit:=wdStory 'курсор ставится в начало текста For i = 1 To ActiveDocument.Range.End 'запускается цикл по i ' от 1 позиции до конца текста*

*'Выделяется один символ*

 *Selection.MoveRight Unit:=wdCharacter, Count:=1, Extend:=wdExtend 'Символ закрашивается определенным цветом*

 *Selection.Font.Color = i \* 6000*

*'Снимаем выделение с буквы*

 *Selection.MoveRight Unit:=wdCharacter, Count:=1, Extend:=wdExtend Next 'закрываем цикл*

*End Sub*

Полужирным цветом напечатан текст, который нужно дописать.

7. Запустить макрос.

### **ЛАБОРАТОРНАЯ РАБОТА № 5 ИЗУЧЕНИЕ ПРИЕМОВ РАБОТЫ В EXCEL**

### **Цель работы:**

- 1. Рабочее окно программы Excel.
- 2. Форматирование ячеек. Ввод вторичных данных.
- 3. Построение графиков и диаграмм.
- 4. Вставка формул.

### **Рабочее окно программы Excel**

Excel – это программа, предназначенная для хранения данных в виде таблиц. Электронная таблица программы Excel создается как рабочая книга, состоящая из листов (многостраничный документ). При необходимости можно добавлять листы через пункт меню *Ячейки* (лента *Главная*), кнопку *Вставить* или, щелкнув правой кнопкой мыши на названиях листов внизу экрана и выбрав пункт открывшегося контекстного меню *Вставить*.

Максимальное количество листов в книге может быть 256. Каждый лист содержит 25 столбцов и 65 536 строк. Столбцы обозначаются буквами латинского алфавита, а строки – цифрами.

Доступ к каждой ячейке определяется адресом - *буквой* столбца и *номером* строки, например, А5, В10, С20. Несколько выделенных вместе ячеек определяют *диапазон*, который задается с помощью адресов ячеек группы (первой левой верхней ячейкой и правой нижней ячейкой), например,  $A1:Cl0.$ 

Excel позволяет удобно копировать идентичные формулы, значительно упрощая тем самым работу с большими таблицами.

При обращении к ячейке мы формируем ссылку к ней. Ссылки делятся на группы:

- *относительная ссылка* – это ссылка, которая меняется при копировании формулы (например, А1);

- *абсолютная ссылка* – это ссылка, которая не изменяется при копировании формулы (например, \$А\$1);

- *смешанная ссылка* – это ссылка, которая частично изменяется при копировании формулы (например, \$А1 или А\$1).

Содержимым ячейки может быть *число, формула* или *текст.*

### **Графическое представление информации**

*Диаграмма* – это средство графического представления количественной информации, предназначенное для сравнения значений величин или нескольких значений одной величины. *Диаграмма* строится в прямоугольной системе координат, где по оси ОХ откладываются значения независимой переменной (аргумента), а по оси ОУ – значения зависимой переменной (функции). Для построения *диаграммы* следует указать область данных и определить последовательность выбора данных (по строкам и столбцам).

*Гистограмма –* это диаграмма, которая отображает дискретные изменения одной или нескольких величин. Можно построить как одиночную, так и множественную диаграмму. Гистограмма представляет собой столбчатую диаграмму.

*Круговая диаграмма –* это диаграмма, которую используют для сравнения величин в одной точке (если величины в сумме составляют 100%).

Задания лабораторной работы выполнять в одном файле, создавая новые листы для каждого задания.

### **Задание № 1. «Обменный пункт»**

Составить таблицу в соответствии с рисунком. Определить первичные данные (информация вводимая пользователем) и вторичные данные (вычисляемая информация).

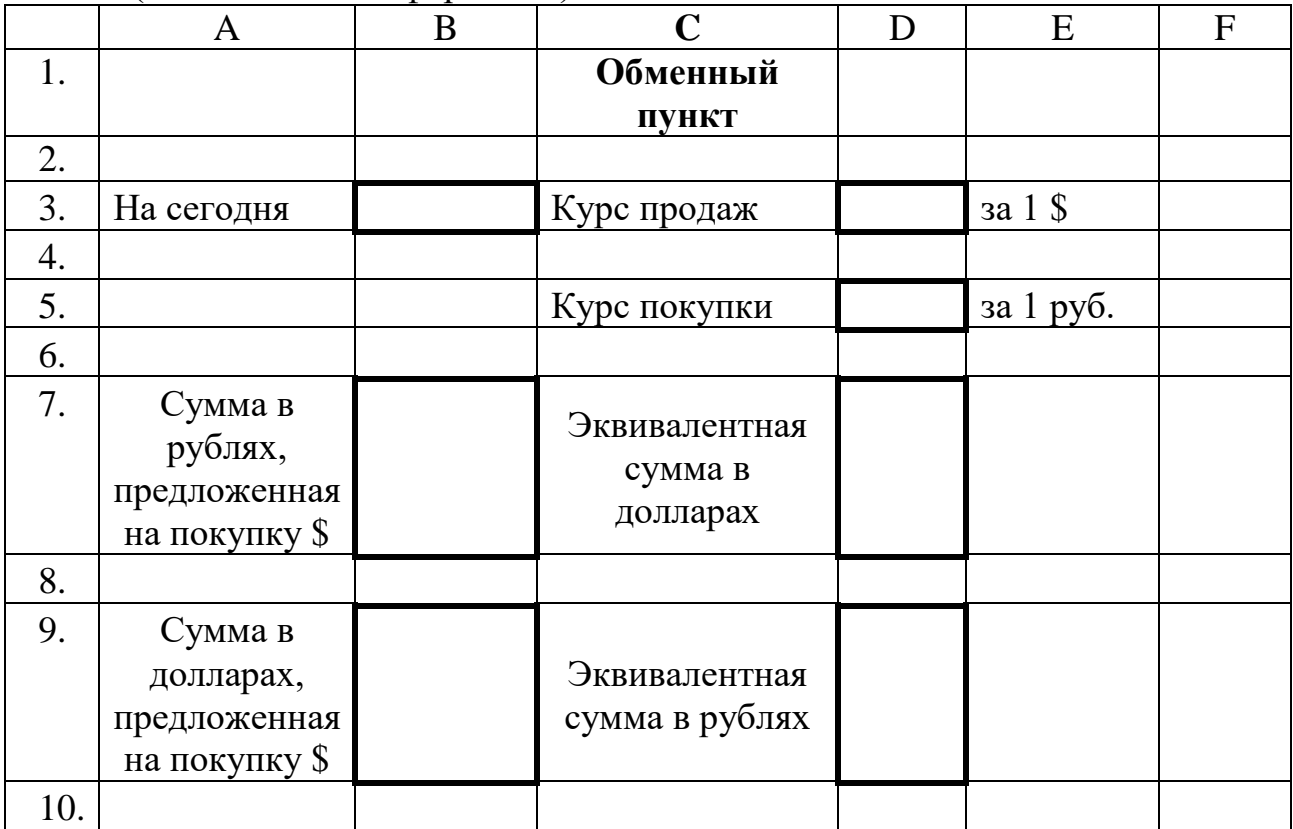

Первичные данные: содержимое ячеек В3, D3, D5. Сформировать вторичные данные (содержимое ячеек В7 и D7, В9 и D9):

1. При внесении значения суммы в рублях автоматически должна вычисляться эквивалентная сумма в долларах;

2. При внесении суммы в долларах автоматически должна вычисляться эквивалентная сумма в рублях.

### **Задание № 2. «График линейной функции»**

Построить таблицу значений и график линейной функции *y=3x+9,5* в пределах *-6 ≤ x ≤ 6* с шагом 1.

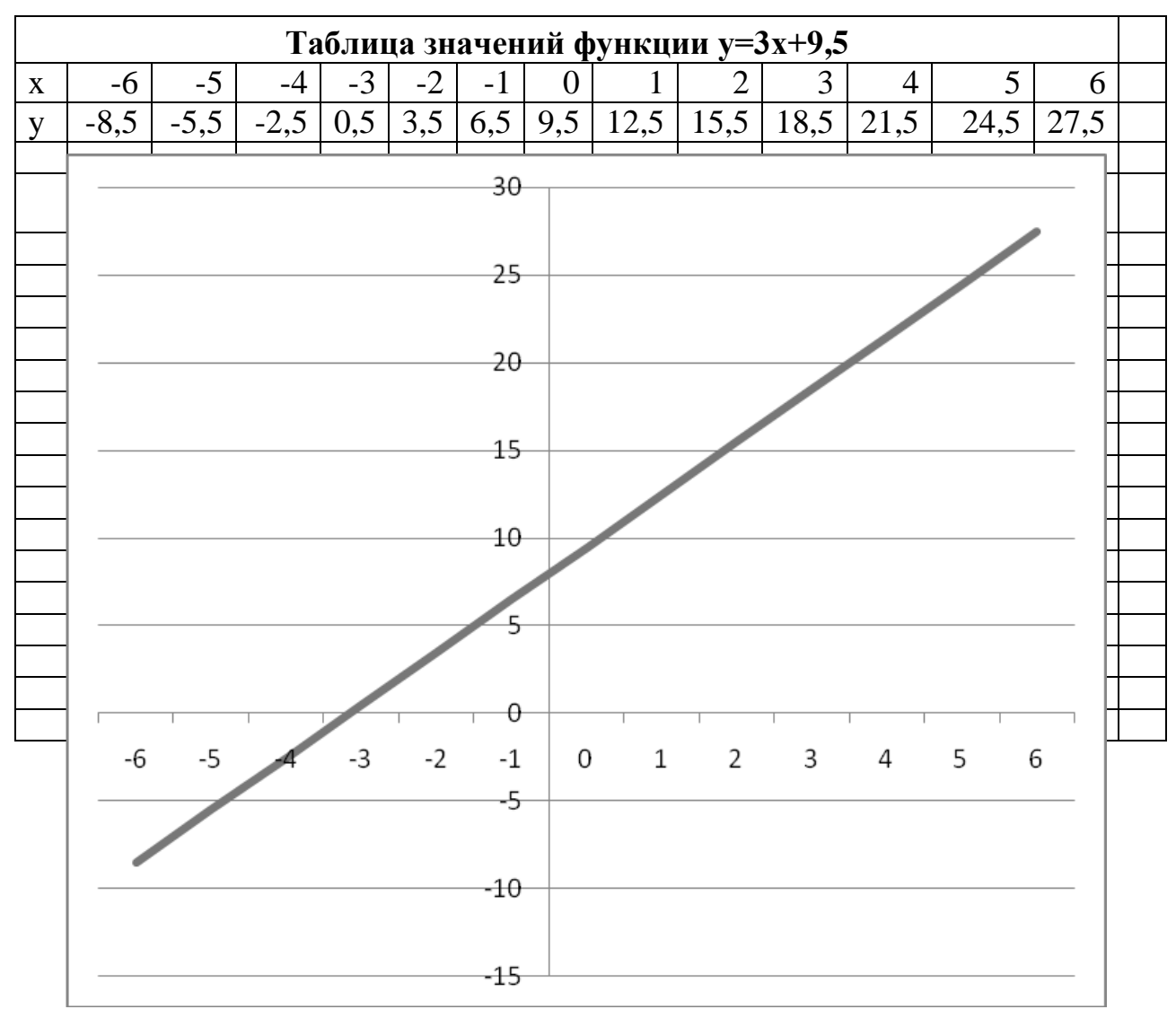

#### **Порядок выполнения:**

1. Открыть новый лист и переименовать его в «График линейной функции».

2. В ячейки *А1* и *В1* внести заголовки *Х* и *У*. В ячейки *А2 – А19* поместить значения *Х*: -6 , -5 , -4 …6 (набрать два значения в соседних

ячейках, выделить их и растянуть до нужного диапазона – следующие числа введутся автоматически).

*3.* В ячейку *В2* вставить формулу **=***3\*А2+9,5* (ввод формулы всегда начинается знаком «=»)*.* Скопировать формулу в ячейки с *В3 – В19.*

4. Выделить все ячейки диапазона *В2 – В19* и запустить мастер диаграмм *Вставка→диаграмма→график→график обычный* →далее выбрать закладку *Ряд,* установить курсор в окне *Подписи Оси Х и Оси У.*

5. Для того чтобы сдвинуть ось У в точку 0 по оси Х, нужно выделить ось Х и нажать правую кнопку мыши, выбрать *Формат Оси*. В диалоговом окне выбрать закладку *Шкала* и установить значение Пересечение с осью **У**  *в категории* (указать значение У при X=0).

6. Чтобы выводились целые числа по оси У, необходимо выделить ось У, щелкнуть правой кнопкой мыши и выбрать *Формат оси* и закладку *Число* и установить число десятичных знаков после запятой.

7. Чтобы увеличить толщину линий графика, необходимо выделить линию графика, щелкнуть правой кнопкой мыши и выбрать *Формат рядов данных,* а затем открыть вкладку *Вид →Толщина***.**

### **Задание № 3. «График квадратичной функции»**

Построить таблицу значений и график квадратичной функции *y=-3x 2 -10* в пределах *-12*  $\leq$  *x*  $\leq$  *12* с шагом 2.

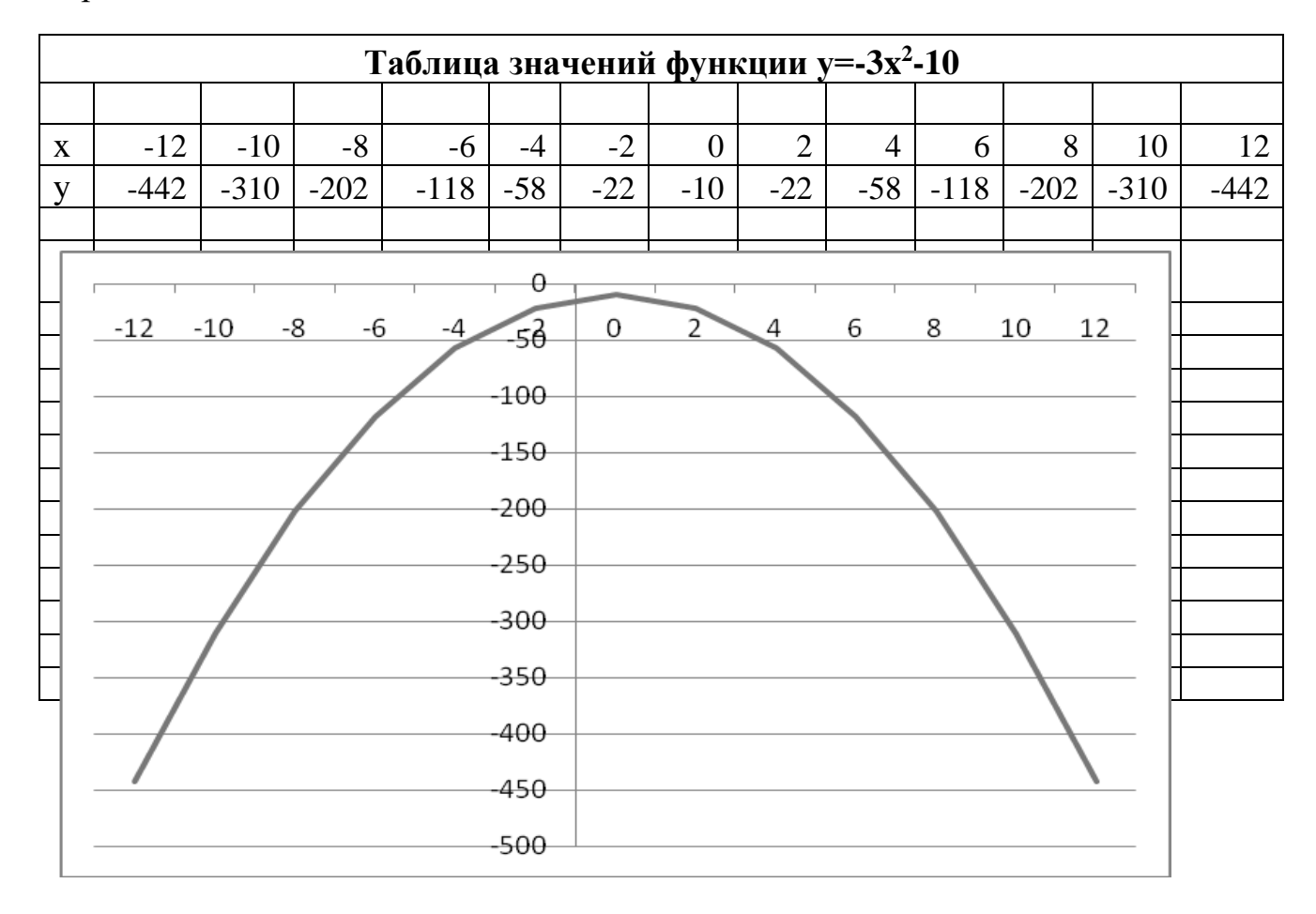

### **Задание № 4. «Графическое решение системы уравнений»**

Построить на одной диаграмме (в одной системе координат) графики двух функций: *y1=3x <sup>3</sup>+5* и *y2=15x-3* в пределах *-3,5 ≤ x ≤ 3,5* с шагом 0,5.

### **ЛАБОРАТОРНАЯ РАБОТА № 6 ДАЛЬНЕЙШЕЕ ИЗУЧЕНИЕ ПРИЕМОВ РАБОТЫ В EXCEL Цель работы:**

- 1. Закрепление материала, пройденного в лабораторной работе № 4.
- 2. Использование абсолютных и смешанных ссылок.
- 3. Построение диаграмм.
- 4. Построение таблиц истинности логических функций.

### **Задание № 1. «Продажа оргтехники»**

Создать таблицу и диаграмму по образцу рисунка. Правильно определить первичные и вторичные данные. Правильно использовать абсолютные ссылки. Оформить таблицу с помощью библиотеки форматов.

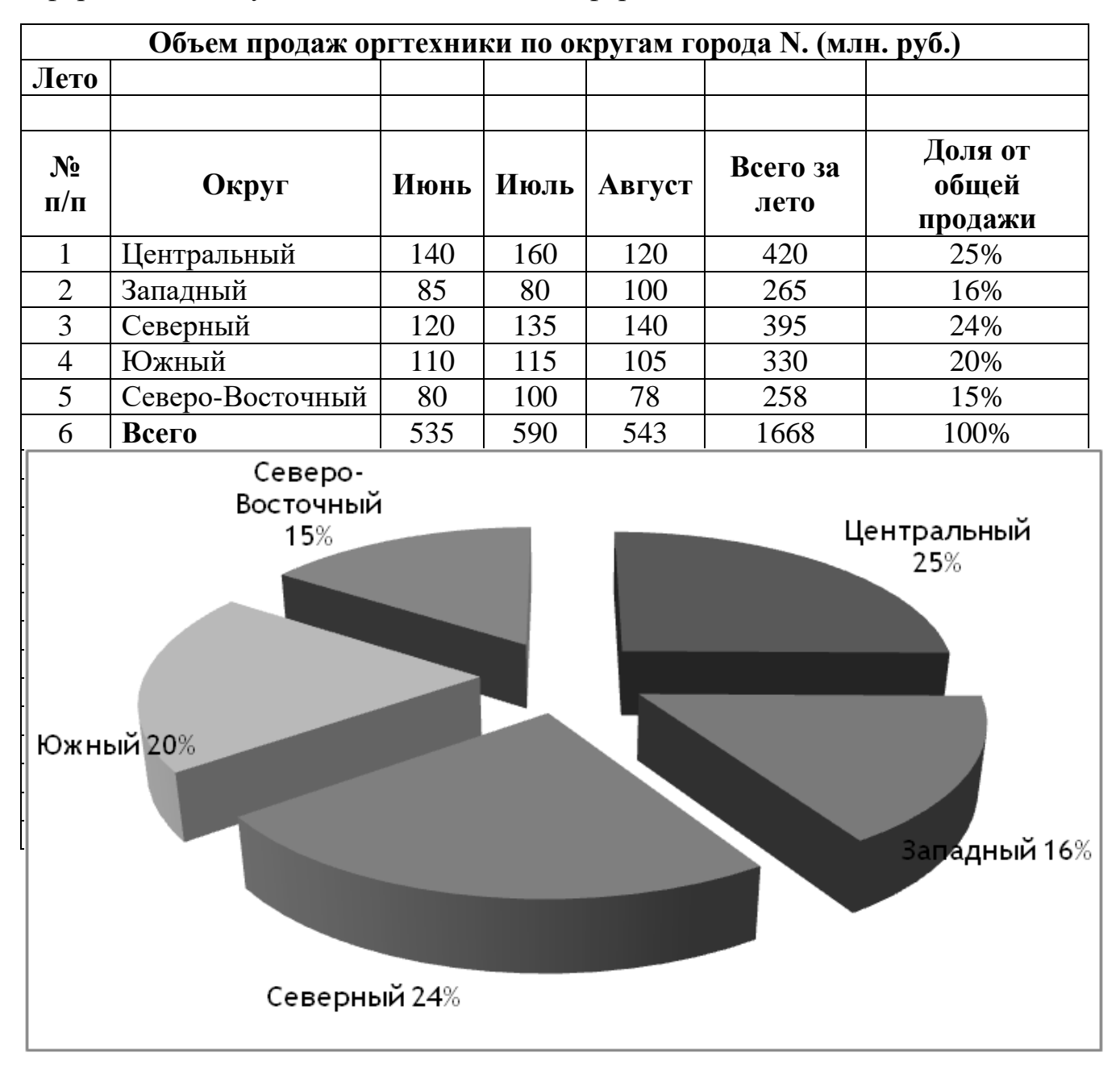

### **Задание № 2. «Расчет электроэнергии»**

Создать таблицу по образцу рисунка. Правильно определить первичные данные и вторичные данные. Правильно использовать абсолютные ссылки. Построить диаграмму по образцу рисунка.

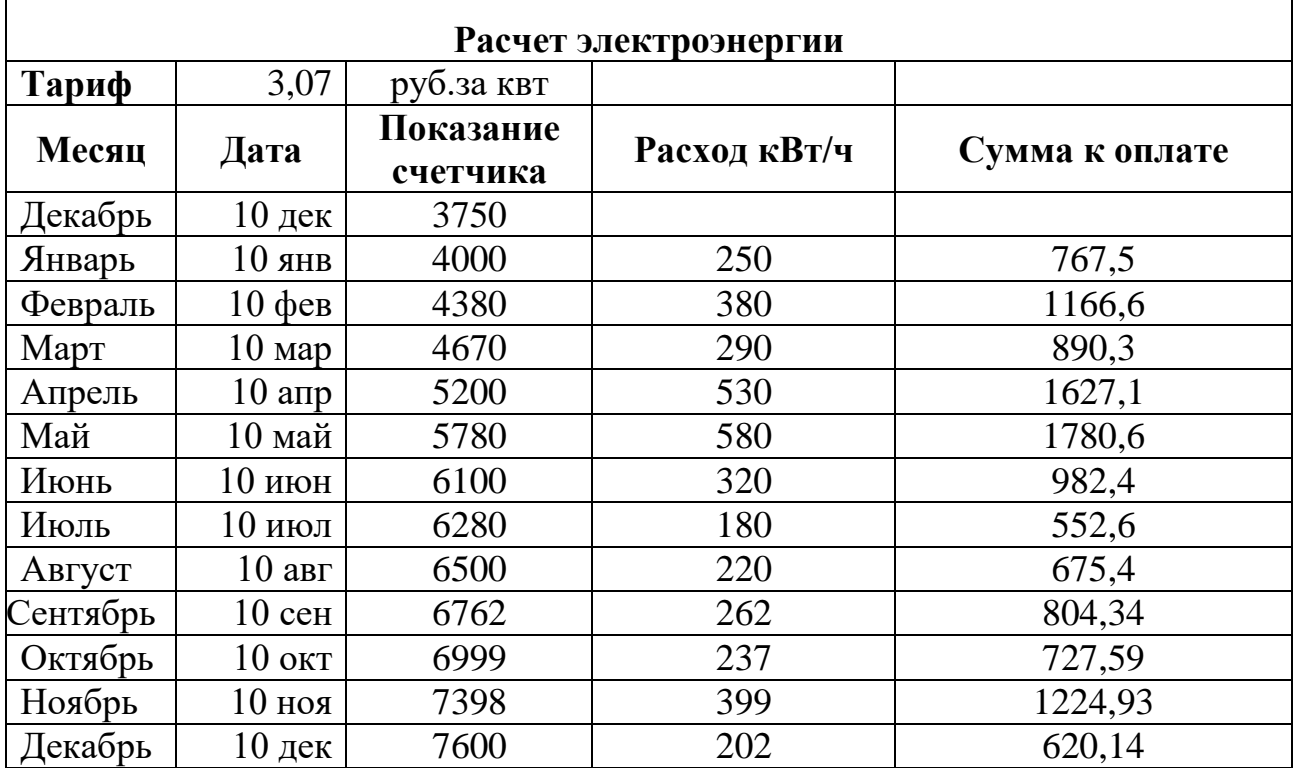

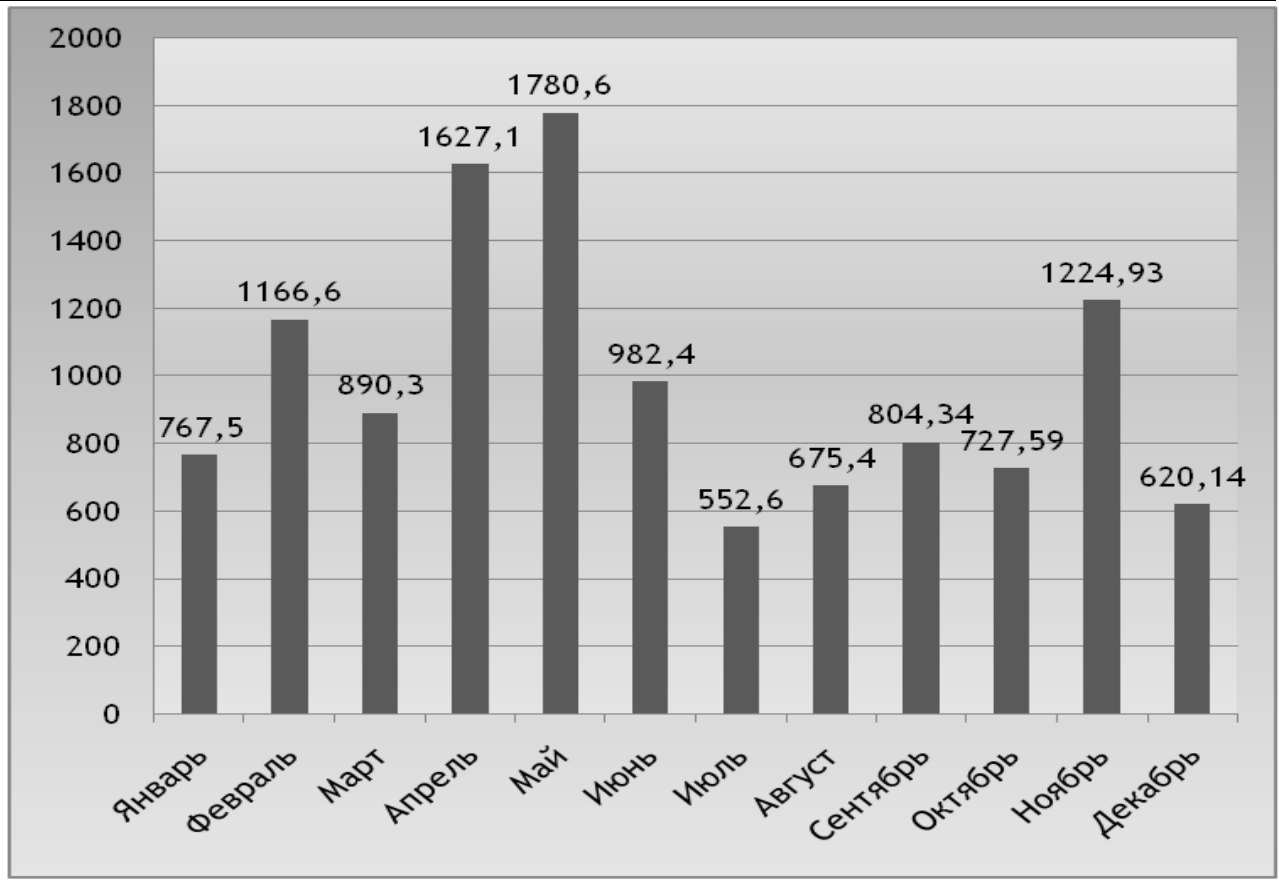

### **Задание № 3. «Использование смешанных ссылок»**

Составить таблицу умножения целых чисел от 1 до 10 и таблицу квадратов целых двузначных чисел, используя смешанные ссылки.

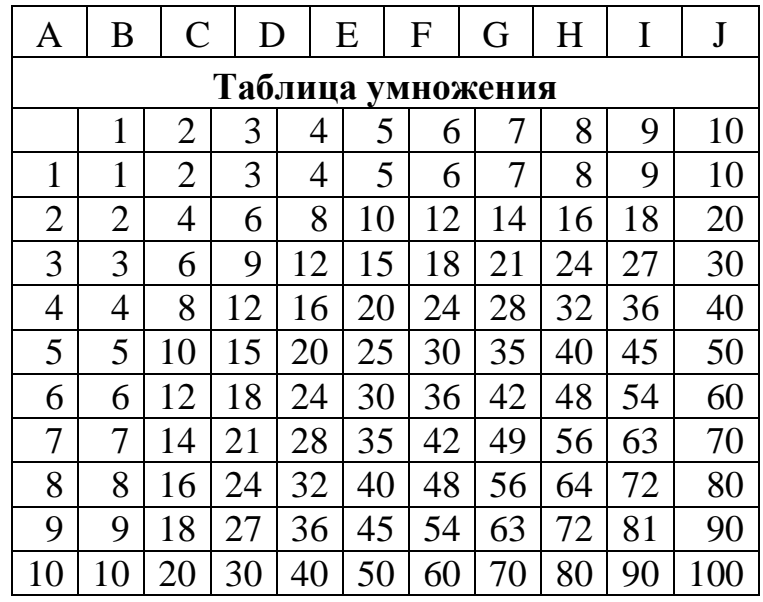

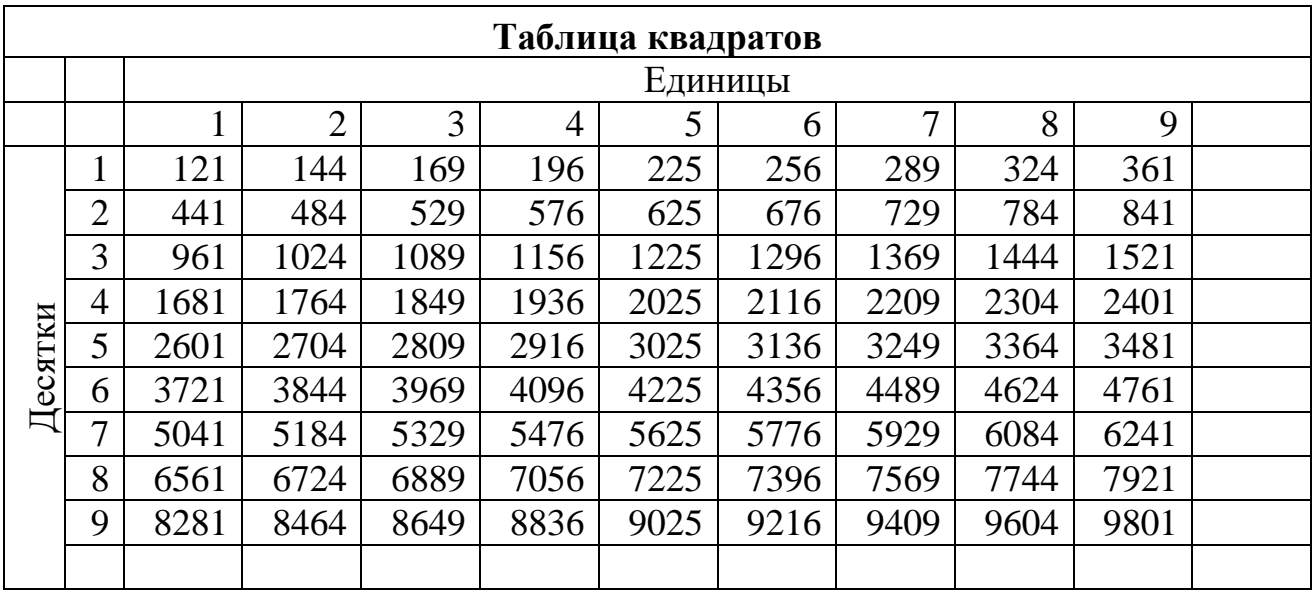

При правильном использовании смешанных ссылок достаточно набрать формулу в одной ячейке и скопировать ее на все остальные.

### **Задание № 4. «Таблица истинности логической функции»**

Составить таблицу истинности логических функций:

- 1.  $f_1=x_2+x_1\&x_3$
- 2.  $f_2=x_1\&x_2\&x_3+x_1\&-x_2\&-x_3$ .

Так выглядит таблица истинности для функции  $f_1=x_2+x_1\&x_3$ . Столбец промежуточных результатов можно скрыть.

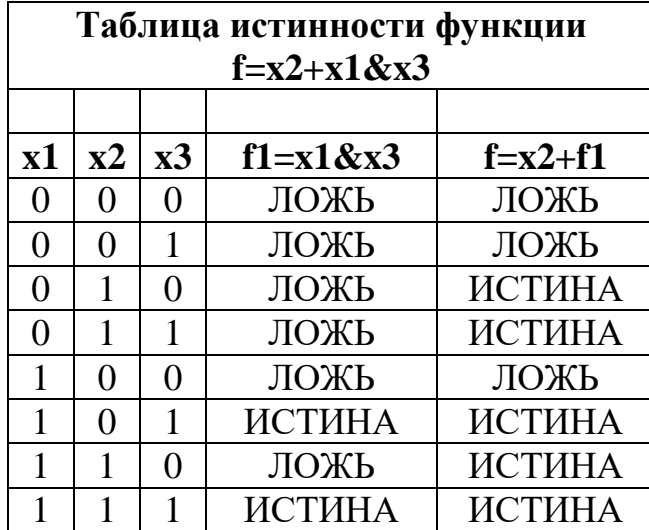

При построении таблиц использовать вставку логических функций.

# **ЛАБОРАТОРНАЯ РАБОТА № 7 РАСШИРЕННЫЕ ВОЗМОЖНОСТИ ПРИЛОЖЕНИЯ EXCEL**

### **Цель работы:**

- 1. Закрепление ранее пройденного материала.
- 2. Использование встроенных функций.
- 3. Метод подбора параметра.

### **Задание № 1. «Результаты сдачи экзаменов»**

Составить таблицу в соответствии с рисунком. Определить вторичные данные и вычислить их с помощью мастера функций. Использовать логическую функцию ЕСЛИ, статистические функции СРЗНАЧ, МОДА, МИН, СЧЕТЕСЛИ.

Следует помнить, что функции могут быть вложенными друг в друга (глубина вложения до 7).

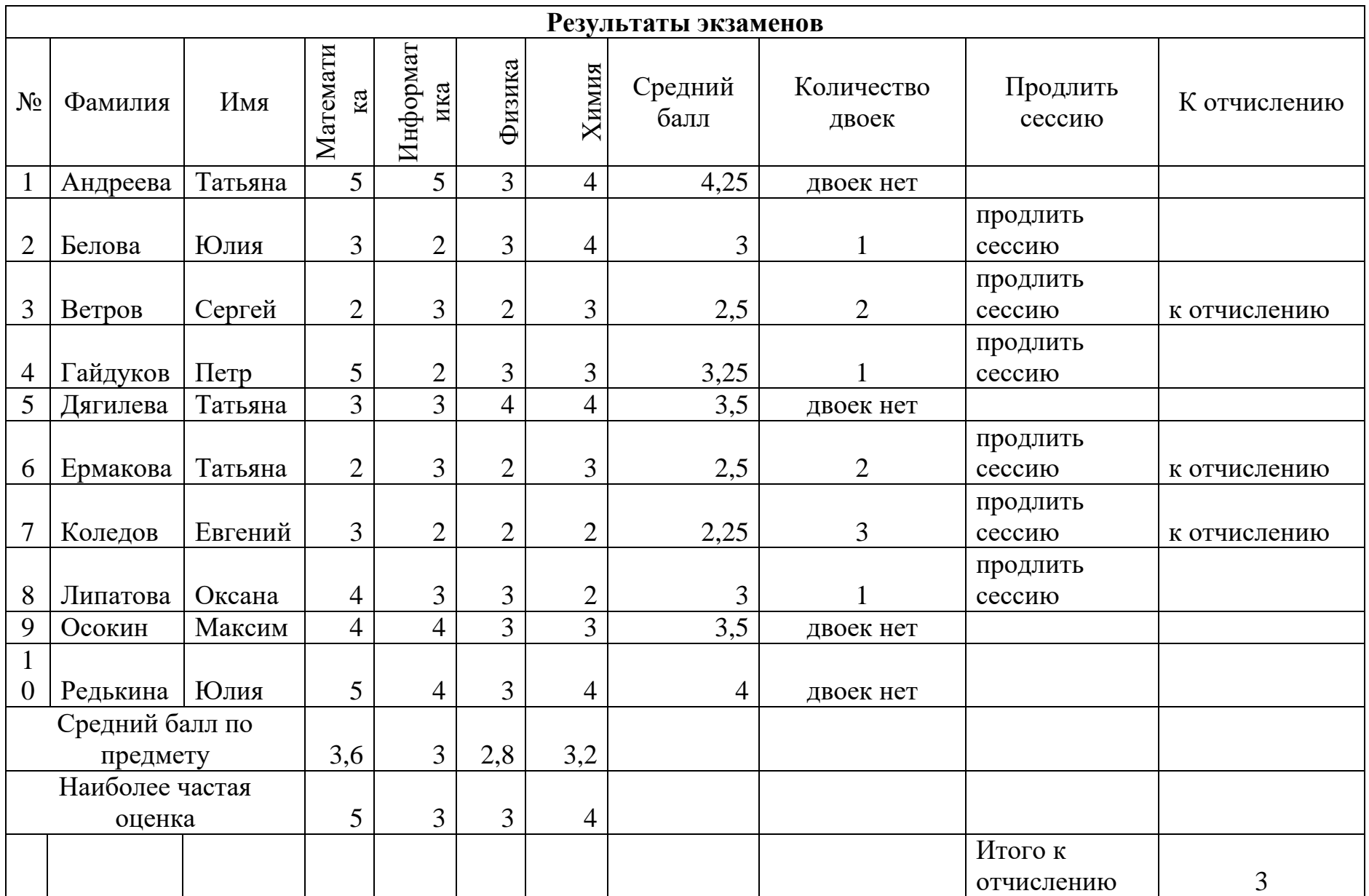

### **Задание № 2. «Формирование инициалов»**

В таблице есть три отдельных столбца с фамилиями, именами и отчествами сотрудников. Создать еще один столбец («ФИО»), в котором средствами мастера функций автоматически будут формироваться фамилии с инициалами.

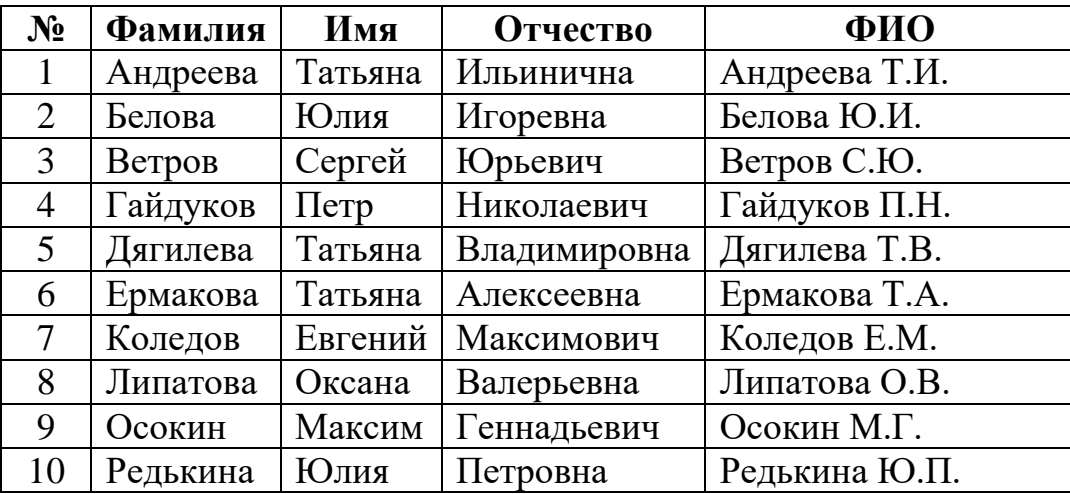

В этом задании следует использовать функцию обработки строковых (текстовых) величин ЛЕВСИМВ, выделяющую из записи заданное количество символов слева.

Логика формирования записи в столбце «ФИО» следующая: =(Адрес ячейки с фамилией)&" "&ЛЕВСИМВ(Адрес ячейки с именем, $1)$ &". "&ЛЕВСИМВ(Адрес ячейки с отчеством, $1)$ &". "

### **Задание № 3. «Корни квадратного уравнения»**

Составить таблицу для решения произвольного квадратного уравнения.

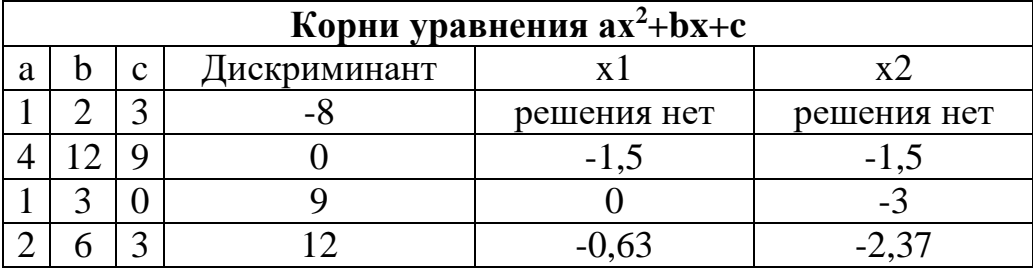

На рисунке приведены все возможные случаи относительно корней квадратного уравнения. Все эти варианты описываются в одной строке таблицы. Изменяя значения коэффициентов уравнения, получаем информацию о его решении.

### **Задание № 4. «Корни кубического уравнения»**

Кубическое уравнение  $y=0, 5x^3+2x^2-x-3$  в интервале от -5 до 2 имеет три действительных корня. Построить график функции *y=0,5x <sup>3</sup>+2x 2 -x-3* в интервале от -5 до 2 с шагом 0,5. Найти корни уравнения методом подбора параметра.

В Excel есть возможность выполнять подбор значений во вторичной ячейке, являющейся параметром, так чтобы в целевой ячейке с первичными данными установилось значение, равное требуемому. Данный метод называется методом подбора параметра.

| $N_2$          | X              | y         |                | Левая часть    | Корни      |
|----------------|----------------|-----------|----------------|----------------|------------|
| 1              | $-5$           | $-10,5$   | $\mathbf{1}$   | $-5,05342E-06$ | $-4,13264$ |
| $\overline{2}$ | $-4,5$         | $-3,5625$ | $\overline{2}$ | 1,34073E-05    | $-1,14044$ |
| 3              | $-4$           |           | 3              | $-0,000415937$ | 1,273009   |
| $\overline{4}$ | $-3,5$         | 3,5625    |                |                |            |
| 5              | $-3$           | 4,5       |                |                |            |
| 6              | $-2,5$         | 4,1875    |                |                |            |
| 7              | $-2$           | 3         |                |                |            |
| 8              | $-1,5$         | 1,3125    |                |                |            |
| 9              | $-1$           | $-0,5$    |                |                |            |
| 10             | $-0,5$         | $-2,0625$ |                |                |            |
| 11             | $\overline{0}$ | $-3$      |                |                |            |
| 12             | 0,5            | $-2,9375$ |                |                |            |
| 13             |                | $-1,5$    |                |                |            |
| 14             | 1,5            | 1,6875    |                |                |            |
| 15             | $\overline{2}$ | 7         |                |                |            |
|                |                |           |                |                |            |

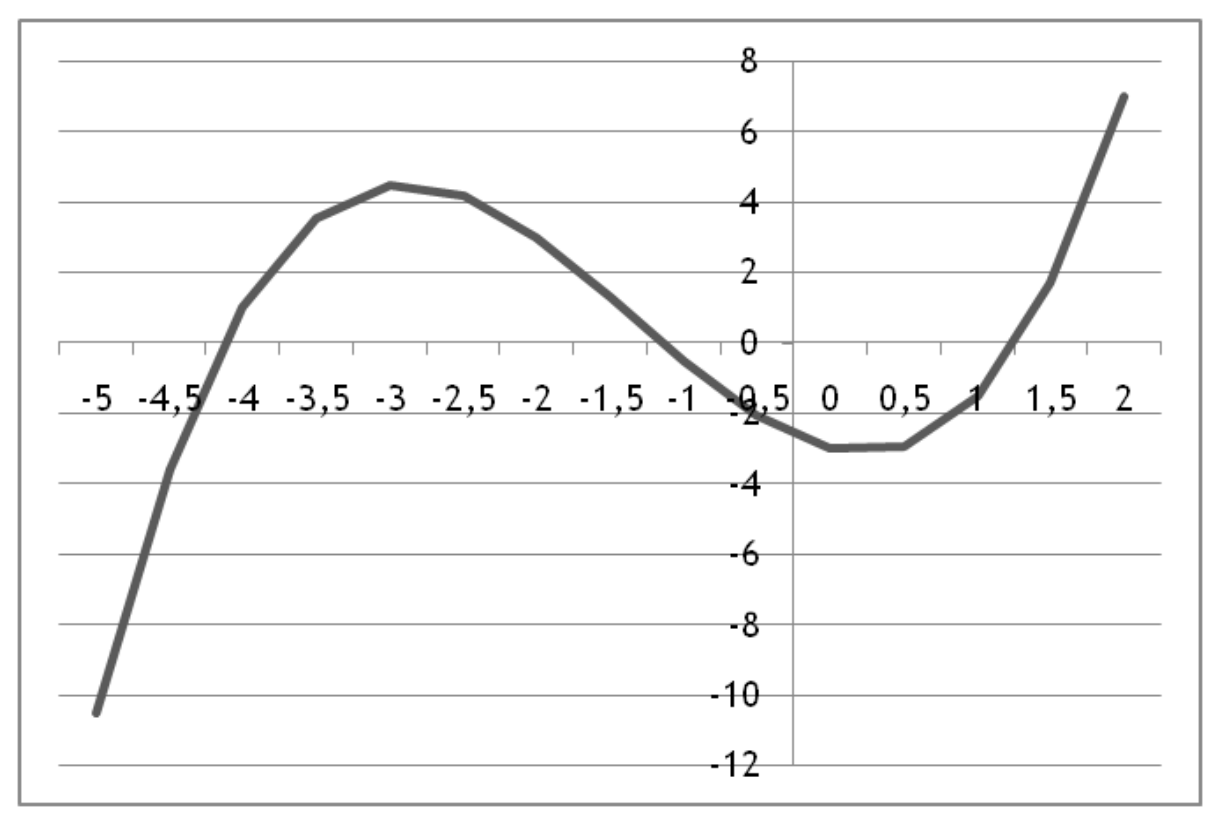

### **Порядок выполнения:**

1. Сначала строится таблица значений и график функции.

2. Корни уравнения формируются в выделенной серым цветом части таблицы. Место расположения может быть любым.

3. В выбранной ячейке устанавливается приблизительное значение корня уравнения. В другой выбранной ячейке вычисляется значение функции в указанной точке.

4. В ленте *Данные* выбрать пункт меню *Работа с данными*, нажать кнопку *Анализ «что-если*» и в открывшемся меню выбрать пункт *Подбор параметра.*

5. В открывшемся окошке установить в поле «Установить значение в ячейке» адрес ячейки со значением функции в точке предполагаемого корня уравнения, в поле «Значение» указать значение 0, а в поле «Изменяя значение в ячейке» установить адрес ячейки, в которой указано приблизительное значение корня уравнения.

6. В результате выполнения процедуры подбора параметра мы получим значение уравнения с очень высокой точностью.

### **Задание № 5. «Решение системы уравнений»**

Решить методом подбора параметра систему уравнений из задания №4 лабораторной работы №4.

### **ЛАБОРАТОРНАЯ РАБОТА № 8 РАБОТА В БАЗЕ ДАННЫХ ACCESS**

### **Цель работы:**

- 1. Освоение приемов работы с MSAccess.
- 2. Разработка форм для заполнения базы данных.
- 3. Проектирование баз данных.
- 4. Создание запросов с помощью конструктора запросов.
- 5. Формирование условий отбора.

### **Основные понятия баз данных**

База данных – это организованная совокупность данных, предназначенная для длительного хранения во внешней памяти персонального компьютера, регулярного обновления и использования.

База данных представляет собой информационную модель определенной предметной области.

Классификация баз данных может определяться характером информации: фактографические базы данных, которые содержат данные в краткой форме и строго фиксированного формата (например, каталог); документальные базы данных, которые содержат данные произвольной формы (например, архив) или структурой данных: иерархические, сетевые и реляционные (табличные).

База данных может состоять из одной таблицы – однотабличная или из множества взаимосвязанных таблиц – многотабличная.

Структурными составляющими таблицы являются записи и поля.

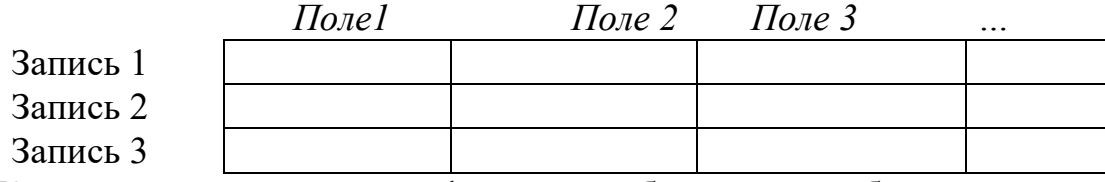

Каждая запись содержит информацию об отдельном объекте.

А каждое поле – это определенная характеристика (свойство) объектов.

Для каждой таблицы определяют главный ключ – это имя поля, которое однозначно определяет номер записи.

Каждое поле таблицы имеет определенный тип, т.е. какие значения могут находиться в данном поле и какие операции могут выполняться над этими данными.

Программное обеспечение, предназначенное для работы с базами данных, называется системой управления базами данных СУБД.

Основные действия, которые пользователь может выполнять с помощью СУБД: создание структуры базы данных, заполнение базы данных информацией, изменение содержимого базы данных, поиск информации, сортировка данных, защита и проверка целостности базы данных. Выполним создание базы данных *Приемная комиссия*.

#### **Задание № 1. «Создание базы данных»**

Создать таблицы **Факультеты, Специальности, Анкеты, Абитуриенты, Итоги, Оценки** в базе данных **«Приемная комиссия».**

### **Порядок выполнения:**

1. Войти в программу Access и создать новую базу данных; ввести имя базы данных «Приемная комиссия» и нажать кнопку *Создать*. Попадаем в режим работы с таблицами.

2. В режиме работы с таблицей выбрать режим *Конструктор*. Описать структуру таблицы. Необходимо указать имена всех полей, тип и свойства каждого поля, установить ключ записи (идентификатор). Имена полей указывают в графе «*Имя поля»,* соответствующие им типы – в графе *«Типы данных»,* размер поля – в графе «*Свойства поля*».

3. Создать таблицы по описанным структурам.

| Имя поля                                                                                       | Тип поля  | Длина (формат) |  |  |  |  |
|------------------------------------------------------------------------------------------------|-----------|----------------|--|--|--|--|
| Код фак                                                                                        | Текстовый |                |  |  |  |  |
| Факультет                                                                                      | Текстовый | 30             |  |  |  |  |
| Экзамен 1                                                                                      | Текстовый | 30             |  |  |  |  |
| Экзамен 2                                                                                      | Текстовый | 30             |  |  |  |  |
| Экзамен 3                                                                                      | Текстовый |                |  |  |  |  |
| $C_{\text{OPTOMI}}$ respectively a interior of <i>registra in Hearth</i> $\pi_2$ eratively the |           |                |  |  |  |  |

3.1 Создать таблицу с именем **«Факультеты»** по структуре

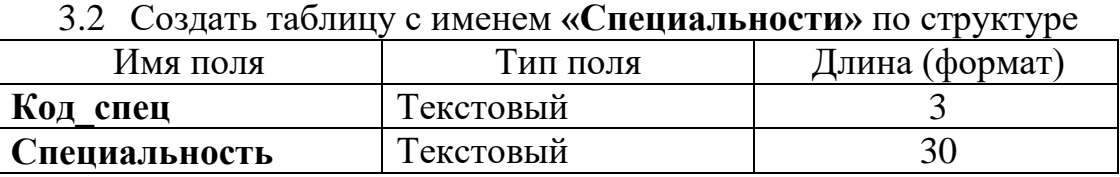

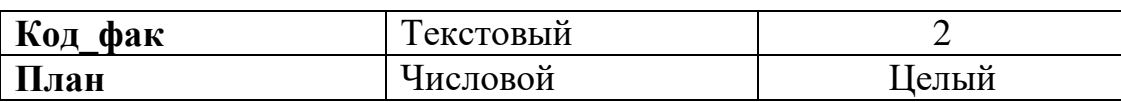

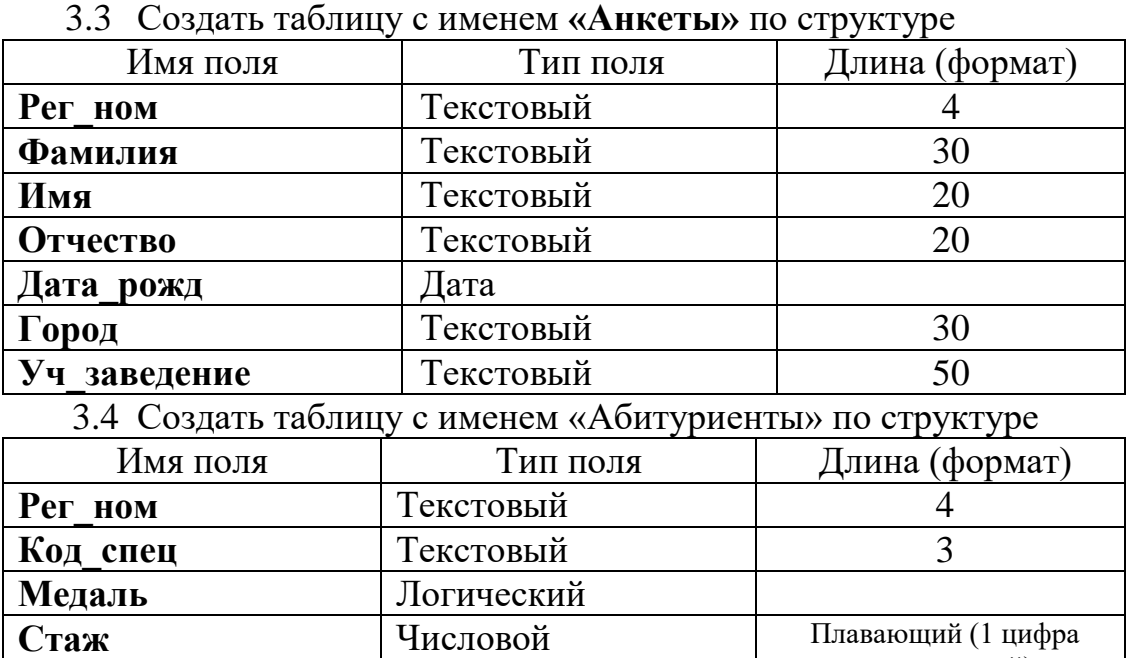

3.5 Создать таблицу с именем «Итоги» по структуре

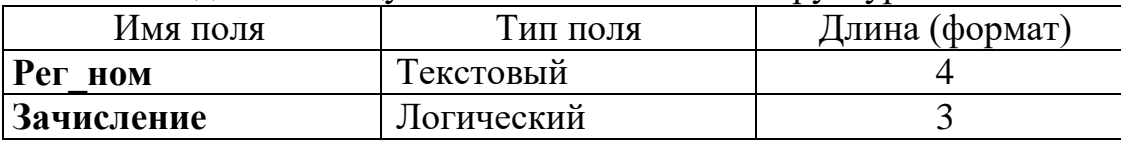

после запятой)

### 3.6 Создать таблицу с именем **«Оценки»** по структуре

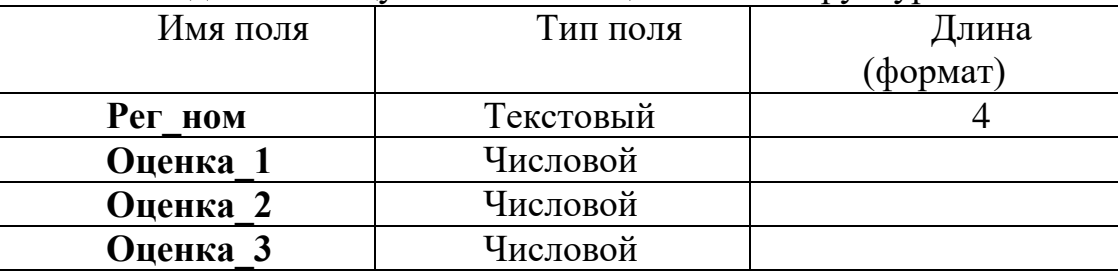

### **Задание № 2. «Создание формы для таблиц»**

Создать форму на каждую таблицу и ввести необходимые данные.

### **Порядок выполнения:**

1. Создать форму в ленте *Создание* – *Инструменты конструктора форм*. Указать имя таблицы переместить все поля таблицы из окна «Доступные поля» в «Выбранные поля»; выбрать стиль формы; задать имя формы по имени таблицы**.**

2. Через созданную форму ввести необходимые данные.

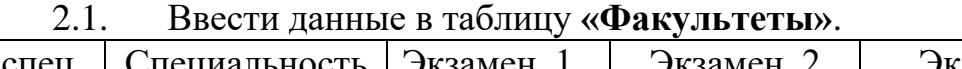

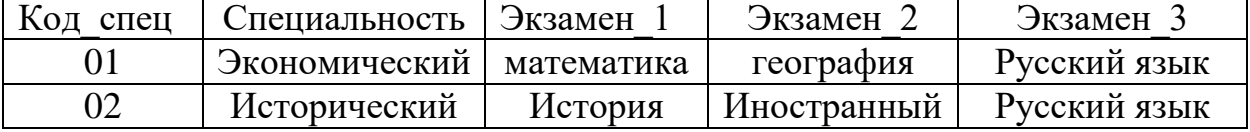

#### 32

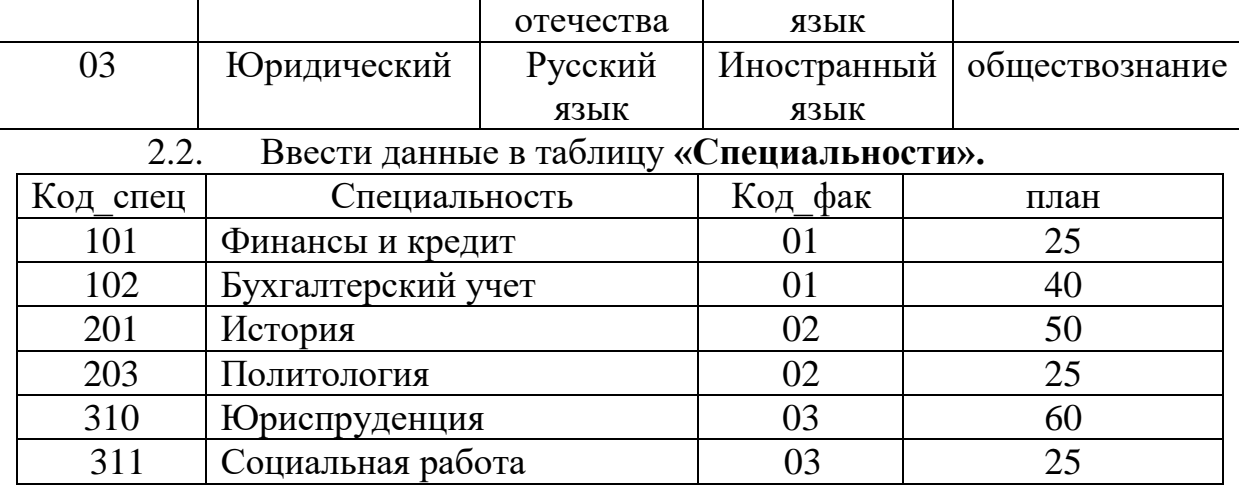

2.3. Ввести данные в таблицу **«Анкеты».**

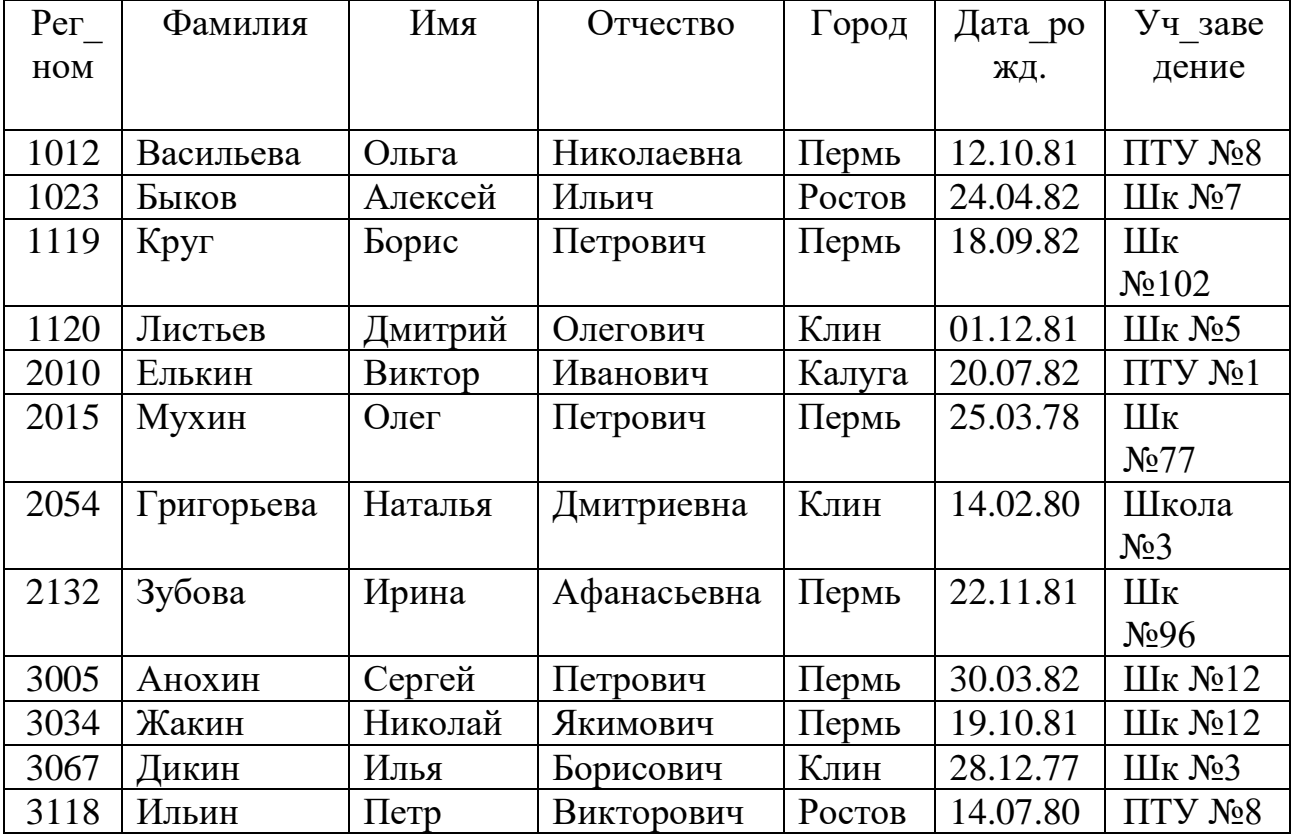

2.4. Ввести данные в таблицу **«Абитуриенты».**

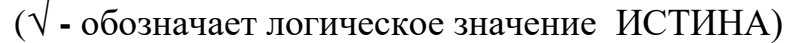

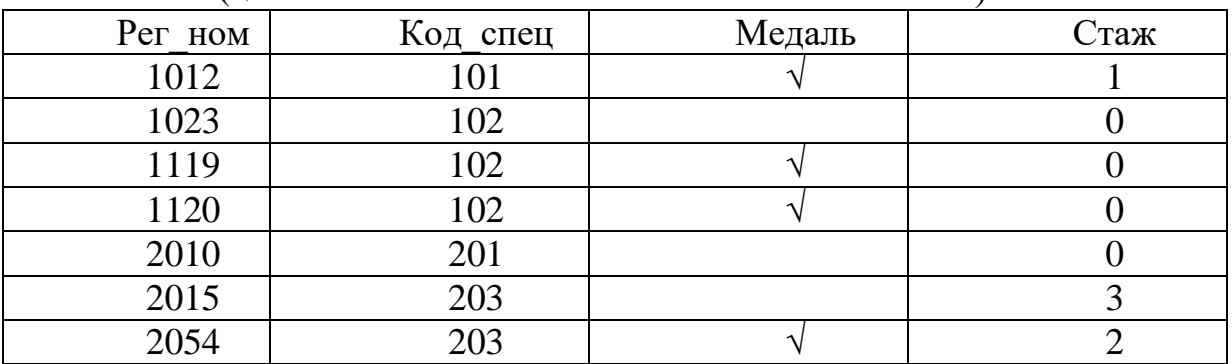

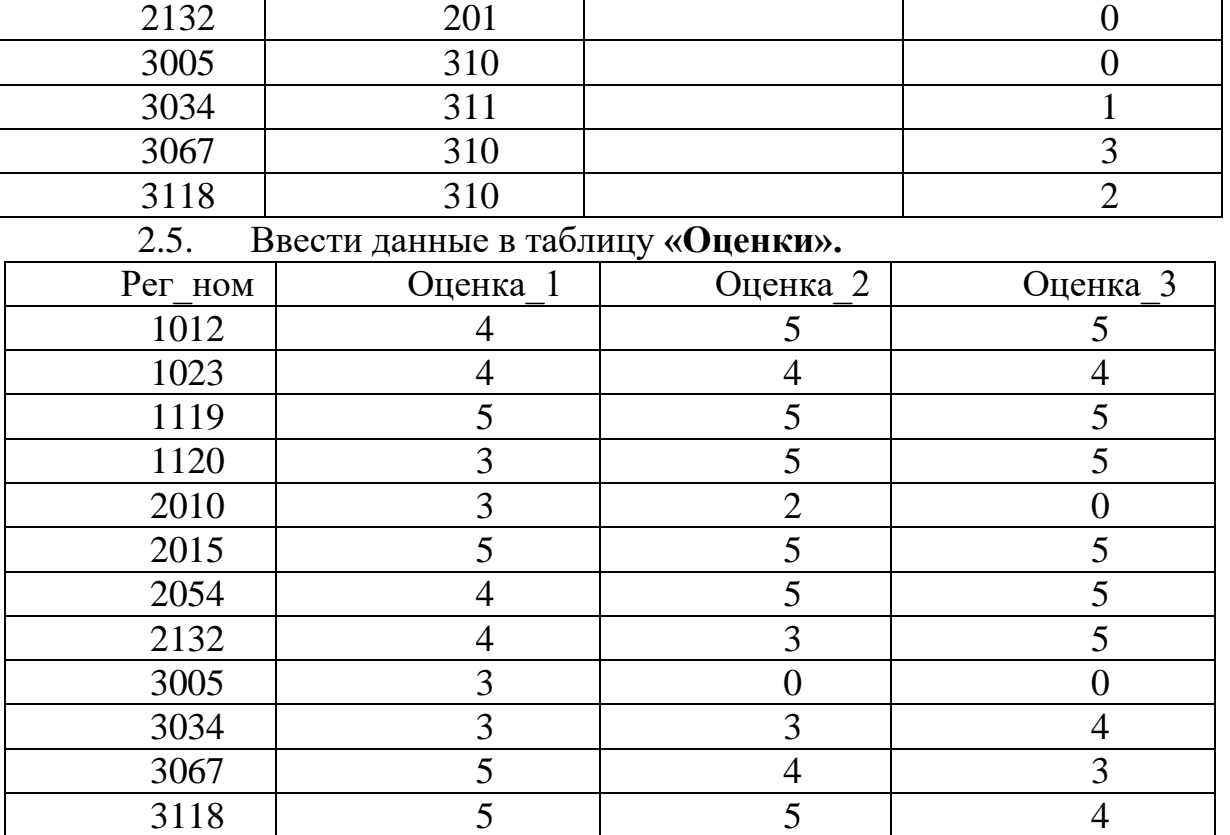

2.6. Подготовить таблицу **«Итоги».**

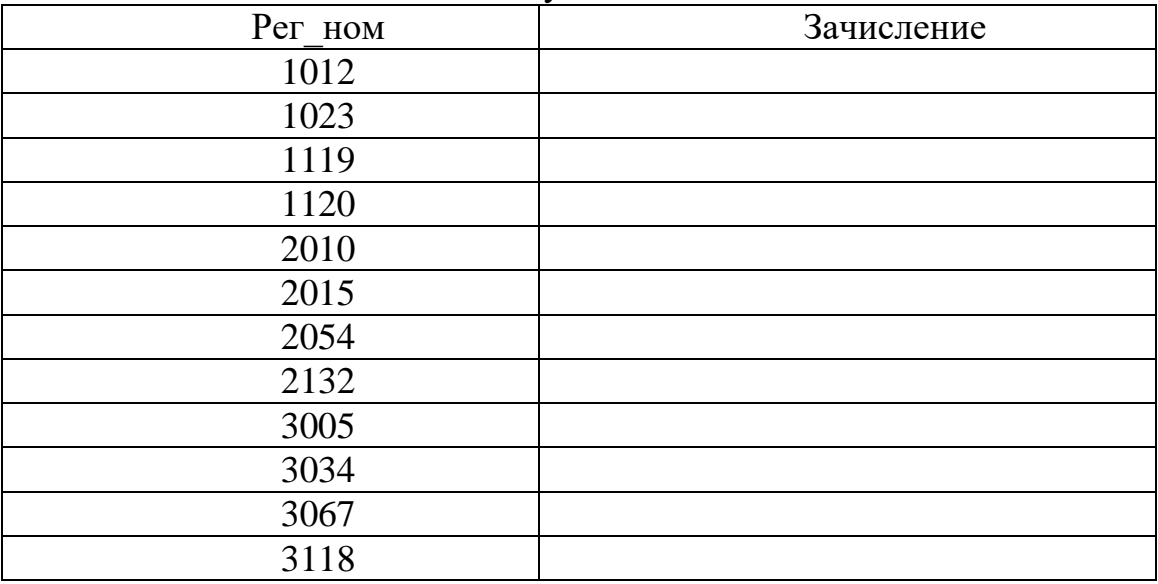

3. Сохранить всю введенную информацию.

**Задание № 3. «Создание реляционных баз данных»**

Все созданные таблицы связать в единое логическое целое.

Для связывания таблиц необходимо в ленте «Работа с базами данных» открыть вкладку «Схема данных» откроется окно «*Добавление таблицы*»; выделить название таблицы **«Факультеты»**; выполнить команду **добавить**; выделить название таблицы **«Специальности»; добавить; закрыть.**

В результате в поле окна **«Схема данных»** появятся образы двух таблиц. Нажав левую клавишу мыши, следует переместить имя ключевого поля **«код\_фак»** из образа таблицы **«Факультеты»** на это же имя в образе таблицы **«Специальности».**

Сохранить схему. В созданную схему добавить следующие связи и также сохранить.

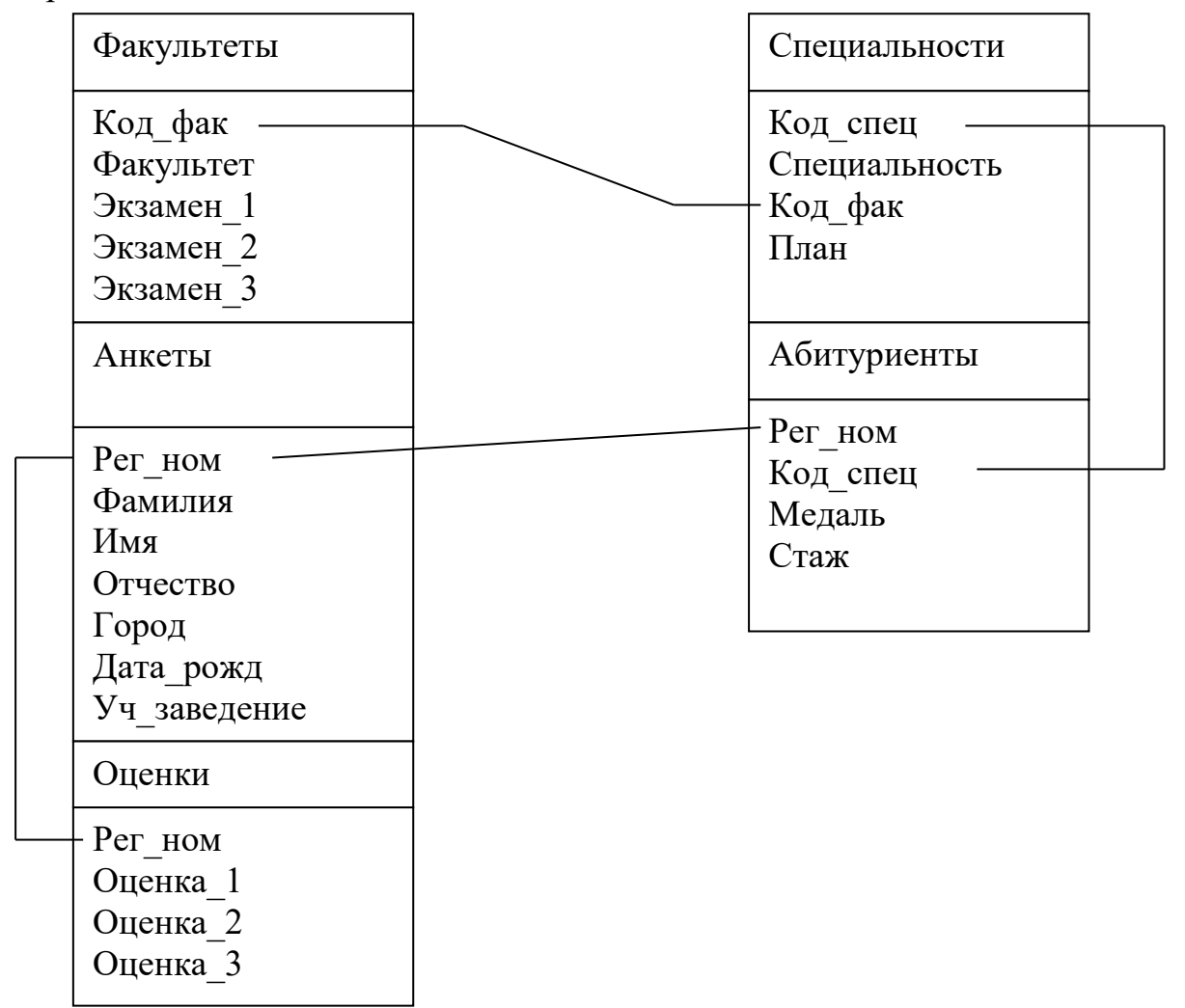

### **Задание № 4. «Построение запросов»**

Построить запрос по определенным критериям и вывести результат на экран.

*Запрос – это команда на выполнение определенного вида манипулирования данными.*

*Манипулирование данными – это действия, выполняемые над информацией, хранящейся в базе данных.* 

К таким операциям относят: выборка данных по некоторым критериям, сортировка, обновление, удаление и добавление данных. Существует универсальный язык, на котором формируются запросы во многих СУБД – SQL (Structured Query Language) – структурированный язык запросов. В MS Access это *конструктор запросов*.

В общем виде запрос выглядит так: *команда* **<список выводимых полей>** *для* **<условия выбора>** *сортировать* **<ключи сортировки>** *по*  **<порядок сортировки>.**

В строке могут отсутствовать **условия отбора, параметры сортировки.**

Существуют следующие типы запросов: **на выборку и сортировку, на добавление, на удаление, на обновление.**

*Условие отбора* **–** это логическое выражение, которое должно быть истинным для отбираемых записей БД.

Условия отбора записываются и проверяются в соответствии с правилами математической логики.

В конструкторе запросов условие отбора представляется в табличной форме. Сначала отбираются записи, удовлетворяющие условиям, записанным в первой строке, затем к ним добавляются записи, удовлетворяющие условию из второй строки и так далее.

Для перехода к работе с конструктором запросов необходимо открыть ленту Создание и войти в конструктор запросов. Открывается «**добавление таблицы**»; выбрать название таблицы; добавить; закрыть. В нижней части таблицы указывают имена полей, участвующих в формировании запроса. Следующая строка содержит имена таблиц, из которых извлекают нужные поля. В третьей строке находятся признаки сортировки. Флажки в четвертой строке – признаки вывода значений полей на экран при выполнении запроса. В следующих строках формируется условие отбора. По окончании заполнения таблицы надо выполнить запуск запроса.

*Запрос № 1. Получить список абитуриентов, которые получили «2» или не явились на экзамен.*

Присвоить имя запросу «*Забрать документы*». Данный запрос на выборку. На языке запросов команда выглядит так:

**.выбор** Анкеты.ФАМИЛИЯ, Оценки.Рег\_ном, **для** Оценки.Оценка\_1<3 **или** Оценки.Оценка\_2<3 **или** Оценки.Оценка\_3<3 **сортировать**  Анкеты.Фамилия **по возрастанию**

Необходимо выполнить следующие действия:

открыть конструктор и добавить таблицы «**Анкеты**» и «**Оценки**», установить тип запроса командой *«ВЫБОРКА»*

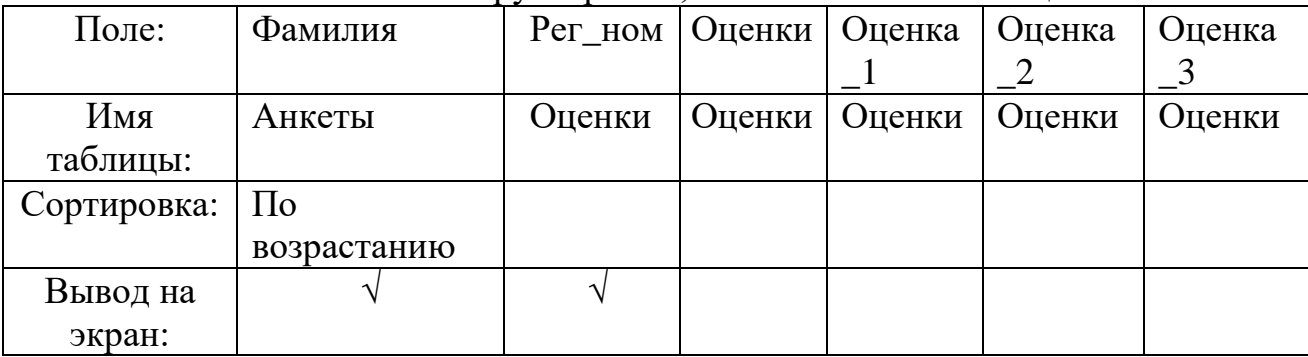

заполнить бланк конструктора так, как показано в таблице.

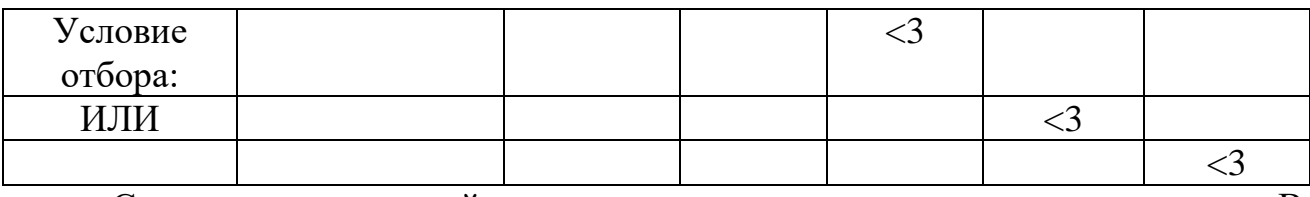

Сохраните созданный запрос и затем запустите на исполнение. В результате работы запроса на экране получим следующую информацию:

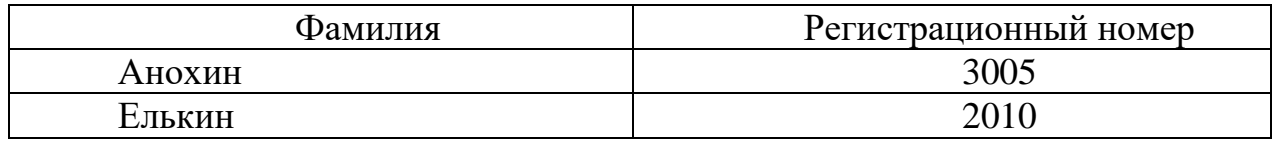

*Запрос № 2. Удалить из таблицы «Оценки» сведения об абитуриентах, получивших на экзаменах 2.*

Данному запросу присвоить имя «**Запрос на удаление абитуриентов»**. На языке запросов команда выглядит следующим образом:

**.удаление из** Оценки **для** Оценка\_1<3 **или** Оценка\_2<3 **или** Оценка\_3<3

В результате исполнения данного запроса из таблицы «**Оценки**» будут удалены записи с регистрационными номерами 3005 и 2010.

Данный запрос следует выполнять по аналогии запроса  $\mathbb{N}_2$  1.

### **Задание № 5. «Построение запроса с вычисляемыми полями»**

Построить таблицу со значениями сумм баллов, включив в нее регистрационные номера, фамилии и суммы баллов, отсортировав все записи в таблице по возрастанию суммы.

Создать запрос и присвоить ему имя «**Создание таблицы со значениями сумм баллов**». В этом запросе используется вычисляемое поле «**СУММА**», которое присутствует только в запросе и не войдет в таблицы базы данных.

Команда на языке запросов выглядит следующим образом:

**.выбор** Анкеты.Рег\_ном, Анкета.Фамилия, СУММА:Оценки.Оценка\_1 + Оценки.Оценка\_2 + Оценки.Оценка\_3 **сортировать** СУММА **по убыванию**

Необходимо выполнить следующие действия:

открыть вкладку «**Запросы**», выполнить команду «**Создать»;** открыть конструктор и добавить таблицы «**Анкеты**» и «**Оценки**», установить тип запроса командой *Запрос «ВЫБОРКА»*

заполнить бланк конструктора так, как показано в таблице.

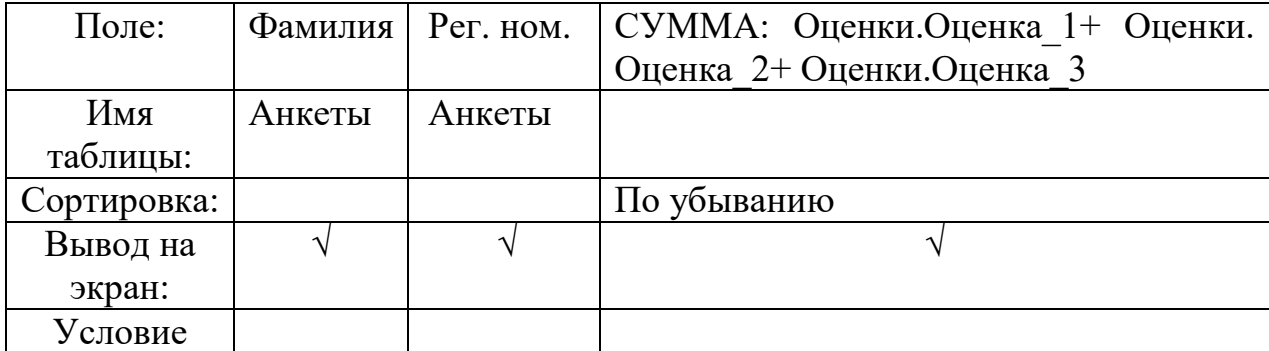

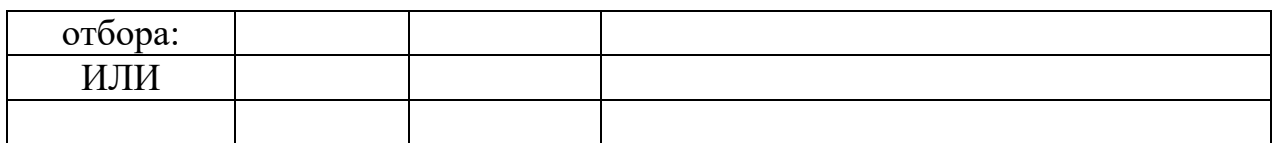

Значение поля «**СУММА**» получается путем суммирования оценок по всем экзаменам. В результате выполнения запроса на экране получим следующую информацию:

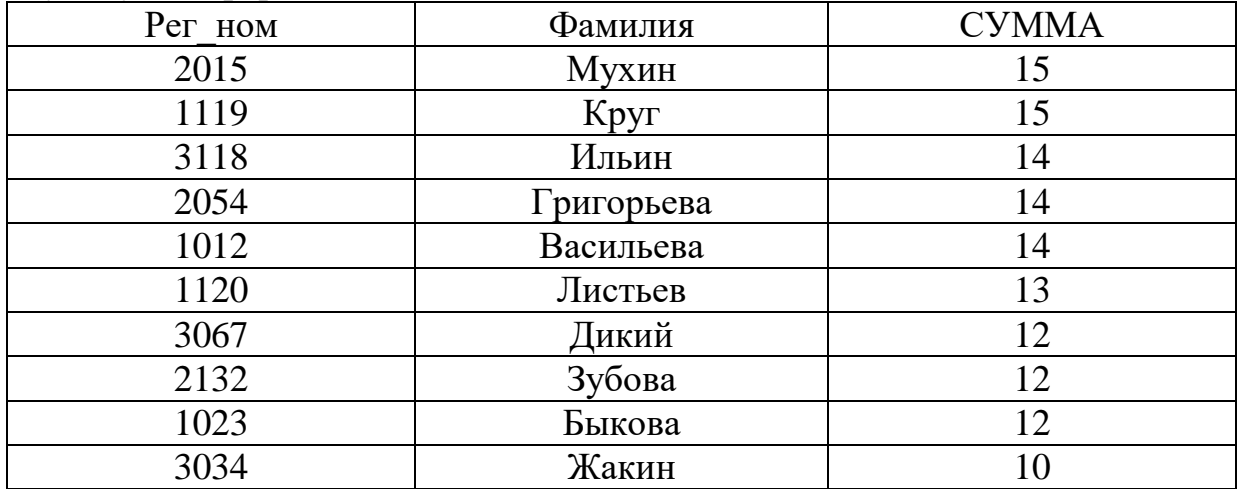